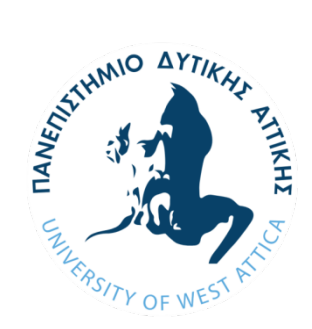

# **ΠΑΝΕΠΙΣΤΗΜΙΟ ΔΥΤΙΚΗΣ ΑΤΤΙΚΗΣ**

# **ΣΧΟΛΗ ΜΗΧΑΝΙΚΩΝ ΤΜΗΜΑ ΜΗΧΑΝΙΚΩΝ ΠΛΗΡΟΦΟΡΙΚΗΣ ΚΑΙ ΥΠΟΛΟΓΙΣΤΩΝ**

# **ΠΤΥΧΙΑΚΗ ΕΡΓΑΣΙΑ**

# **ΑΝΑΠΤΥΞΗ ΙΣΤΟΣΕΛΙΔΑΣ**

**ΦΟΙΤΗΤΗΣ:** 

**ΣΑΠΕΡΑΣ ΙΩΑΝΝΗΣ**

# **Α.Μ. 41806**

**ΥΠΕΥΘΥΝΗ ΚΑΘΗΓΗΤΡΙΑ: ΑΝΑΣΤΑΣΙΑ ΒΕΛΩΝΗ – ΛΕΚΤΟΡΑΣ ΕΦΑΡΜΟΓΩΝ**

**ΑΘΗΝΑ 2020**

### **ΕΞΕΤΑΣΤΙΚΗ ΕΠΙΤΡΟΠΗ:**

### **ΑΝΑΣΤΑΣΙΑ ΒΕΛΩΝΗ - ΦΑΤΟΥΡΟΣ ΣΤΑΥΡΟΣ – ΑΝΤΩΝΙΟΥ ΓΕΩΡΓΙΟΣ**

### **ΑΘΗΝΑ 2020**

# **ΕΥΧΑΡΙΣΤΙΕΣ**

<span id="page-2-0"></span>Για την ολοκλήρωση της παρούσας πτυχιακής εργασίας θα ήθελα να ευχαριστήσω θερμά την επιβλέποντα καθηγήτριά μου Αναστασία Βελώνη για την άψογη συνεργασία μεταξύ μας όλο αυτό το διάστημα, καθώς επίσης την κοπέλα μου και τους γονείς μου οι οποίοι με στήριξαν ψυχολογικά και με ενθάρρυναν κατά τη διάρκεια όλης της διαδικασίας.

### **ΠΕΡΙΛΗΨΗ**

<span id="page-3-0"></span>Σκοπός της παρούσας πτυχιακής εργασίας είναι η κατασκευή μιας πλήρης ενημερωτικής – βιογραφικής ιστοσελίδας, για την καθηγήτρια Αναστασία Βελώνη του τμήματος Πανεπιστήμιο Δυτικής Αττικής UniversityofWestAttica , ώστε να καθοδηγήσει τους φοιτητές του τμήματος μου, ως προς την εκπαίδευση και κατανόηση, μέσω τεχνολογιών διαδικτύου (HTML, CSS, PHP/MYSQL, JAVASCRIPT, WORDPRESS), την υλοποίηση αυτής.

**Ιστοσελίδα** ([αγγλικά](https://el.wikipedia.org/wiki/%CE%91%CE%B3%CE%B3%CE%BB%CE%B9%CE%BA%CE%AC): *webpage*) είναι είδος εγγράφου του [παγκόσμιου ιστού](https://el.wikipedia.org/wiki/%CE%A0%CE%B1%CE%B3%CE%BA%CF%8C%CF%83%CE%BC%CE%B9%CE%BF%CF%82_%CE%B9%CF%83%CF%84%CF%8C%CF%82) (WWW) που περιλαμβάνει πληροφορίες με την μορφή κειμένου, [υπερκειμένου,](https://el.wikipedia.org/wiki/%CE%A5%CF%80%CE%B5%CF%81%CE%BA%CE%B5%CE%AF%CE%BC%CE%B5%CE%BD%CE%BF) εικόνας, βίντεο και ήχου.

Πολλές ιστοσελίδες μαζί συνθέτουν έναν [ιστότοπο](https://el.wikipedia.org/wiki/%CE%99%CF%83%CF%84%CF%8C%CF%84%CE%BF%CF%80%CE%BF%CF%82) (εναλλακτικές ονομασίες: *ιστοχώρος* ή *δικτυακός τόπος*, αγγλ. *website* ή *Internetsite*). Οι σελίδες ενός ιστότοπου εμφανίζονται κάτω από το ίδιο όνομα χώρου (domain) π.χ. microsoft.com. Οι ιστοσελίδες αλληλοσυνδέονται και μπορεί ο χρήστης να μεταβεί από τη μία στην άλλη κάνοντας «κλικ», επιλέγοντας δηλαδή συνδέσμους που υπάρχουν στο κείμενο ή στις φωτογραφίες της ιστοσελίδας. Οι σύνδεσμοι προς άλλες σελίδες εμφανίζονται συνήθως υπογραμμισμένοι και με μπλε χρώμα για να είναι γρήγορα ξεκάθαρο στον επισκέπτη ότι πρόκειται για σύνδεσμο προς άλλη ιστοσελίδα, χωρίς όμως πάντα να είναι αυτό απαραίτητο.

Η κατασκευή ιστοσελίδων είναι κάτι που μπορεί να γίνει πολύ εύκολα με προγράμματα που κυκλοφορούν ελεύθερα, αλλά υπάρχουν και αυτοματοποιημένοι μηχανισμοί κατασκευής ιστοσελίδων που επιτρέπουν σε απλούς χρήστες να δημιουργήσουν εύκολα και γρήγορα προσωπικές ή και εμπορικές ιστοσελίδες. Από την άλλη μεριά υπάρχουν και πολλές εταιρίες, που εξειδικεύονται στη δημιουργία ελκυστικών και λειτουργικών ιστοσελίδων που έχουν σαν στόχο να οδηγήσουν τους επισκέπτες στην αγορά κάποιου προϊόντος, στην επικοινωνία με τον ιδιοκτήτη του ιστοτόπου ή απλά στο ανέβασμα του εταιρικού προφίλ μιας επιχείρησης.

**Κατασκευή και ανάπτυξη ιστοσελίδων** ([αγγλικά](https://el.wikipedia.org/wiki/%CE%91%CE%B3%CE%B3%CE%BB%CE%B9%CE%BA%CE%AE_%CE%B3%CE%BB%CF%8E%CF%83%CF%83%CE%B1): *Webdevelopment*) είναι η διαδικασία δημιουργίας παρουσιάσεων περιεχομένου (συνήθως [υπερκειμένου,](https://el.wikipedia.org/wiki/%CE%A5%CF%80%CE%B5%CF%81%CE%BA%CE%B5%CE%AF%CE%BC%CE%B5%CE%BD%CE%BF) ή [πολυμέσων\)](https://el.wikipedia.org/wiki/%CE%A0%CE%BF%CE%BB%CF%85%CE%BC%CE%AD%CF%83%CE%B1), οι οποίες προβάλλονται στον τελικό χρήστη του [διαδικτύου,](https://el.wikipedia.org/wiki/%CE%94%CE%B9%CE%B1%CE%B4%CE%AF%CE%BA%CF%84%CF%85%CE%BF) μέσω ενός [προγράμματος περιήγησης](https://el.wikipedia.org/wiki/Web_browser) ή άλλων υπηρεσιών όπως η διαδικτυακή τηλεόραση, τα [ιστολόγια](https://el.wikipedia.org/wiki/%CE%99%CF%83%CF%84%CE%BF%CE%BB%CF%8C%CE%B3%CE%B9%CE%BF) και τα RSSFeeds.

Είναι μια μείξη τεχνικής και δημιουργικής διαδικασίας, αλλά πια και ψηφιακής [έρευνας](https://el.wikipedia.org/wiki/%CE%9C%CE%AC%CF%81%CE%BA%CE%B5%CF%84%CE%B9%CE%BD%CE%B3%CE%BA)  [αγοράς,](https://el.wikipedia.org/wiki/%CE%9C%CE%AC%CF%81%CE%BA%CE%B5%CF%84%CE%B9%CE%BD%CE%B3%CE%BA) που περιλαμβάνει τη χρήση πολλών ειδικοτήτων σε ανθρώπινο δυναμικό όσον αφορά το [σχεδιασμό,](https://en.wikipedia.org/wiki/Web_design) την [ανάπτυξη](https://en.wikipedia.org/wiki/Web_development) και την [αγοραλογία](https://el.wikipedia.org/wiki/%CE%9C%CE%AC%CF%81%CE%BA%CE%B5%CF%84%CE%B9%CE%BD%CE%B3%CE%BA) της ιστοσελίδας, που με την εξειδικευμένη γνώση του ο καθένας και την συνεισφορά του σε κώδικα και γνώσεις συνθέτουν στη δημιουργία και την κατασκευή ιστοσελίδων.

Το **WordPress** είναι [ελεύθερο](https://el.wikipedia.org/wiki/%CE%95%CE%BB%CE%B5%CF%8D%CE%B8%CE%B5%CF%81%CE%BF_%CE%BB%CE%BF%CE%B3%CE%B9%CF%83%CE%BC%CE%B9%CE%BA%CF%8C) και [ανοικτού κώδικα](https://el.wikipedia.org/wiki/%CE%9B%CE%BF%CE%B3%CE%B9%CF%83%CE%BC%CE%B9%CE%BA%CF%8C_%CE%B1%CE%BD%CE%BF%CE%B9%CE%BA%CF%84%CE%BF%CF%8D_%CE%BA%CF%8E%CE%B4%CE%B9%CE%BA%CE%B1) λογισμικό ιστολογίου και πλατφόρμα δημοσιεύσεων, γραμμένο σε [PHP](https://el.wikipedia.org/wiki/PHP) και [MySQL](https://el.wikipedia.org/wiki/MySQL). Συχνά τροποποιείται για χρήση ως [Σύστημα διαχείρισης περιεχομένου](https://el.wikipedia.org/wiki/%CE%A3%CF%8D%CF%83%CF%84%CE%B7%CE%BC%CE%B1_%CE%B4%CE%B9%CE%B1%CF%87%CE%B5%CE%AF%CF%81%CE%B9%CF%83%CE%B7%CF%82_%CF%80%CE%B5%CF%81%CE%B9%CE%B5%CF%87%CE%BF%CE%BC%CE%AD%CE%BD%CE%BF%CF%85) (ΣΔΠ ή CMS). Έχει πολλές δυνατότητες, συμπεριλαμβανομένων μιας αρχιτεκτονικής για πρόσθετες λειτουργίες, και ενός συστήματος προτύπων. Το WordPress χρησιμοποιείται σε περισσότερα από το 14% των 1.000.000 μεγαλύτερων ιστότοπων.

### **EXECUTIVE SUMMARY**

<span id="page-4-0"></span>The purpose of this paper is to construct and deliver a complete information-biographical webpage for Professor Anastasia Veloni of the University of Piraeus (AEI PIRAEUS T.T.), in order to guide my classmates, in educating and understanding through internet technologies (HTML, CSS, PHP / MYSQL, JAVASCRIPT, WORDPRESS).

Web page is a type of web document (WWW) that contains text, hypertext, image, video and audio information.

Many web pages together make up a website. The pages of a website appear under the same domain name eg. microsoft.com. Web pages are interconnected and the user can jump from one click to another, selecting links in the text or photos of the web page. Links to other pages are usually highlighted in blue to quickly make it clear to the visitor that this is a link to another site, but it is not always necessary.

Website design is something that can be done very easily with freeware programs, but there are also automated web design mechanisms that allow simple users to easily and quickly create personal or commercial websites. On the other hand, there are many companies that specialize in creating attractive and functional websites that aim to drive visitors to buy a product, communicate with the website owner, or simply increase the business profile of a business.

Web design and development is the process of creating content presentations (usually hypertext or multimedia) that are viewed by the end user of the internet through a browser or other services such as internet TV, blogs and RSS feeds.

It is a blend of the technical and creative process as well as the digital research marketplace, which involves the use of many human resources expertise in the design, development and marketing of the website, with each person's specialized knowledge and contribution code and knowledge compose web design and development.

WordPress is a free and open source blog software and publishing platform written in PHP and MySQL. It is often modified as a content management system (CMS). It has many features, including an add-on architecture, and a template system. WordPress is used on more than  $14\%$  of the 1,000,000 larger sites.

# ΠΙΝΑΚΑΣ ΠΕΡΙΕΧΟΜΕΝΩΝ

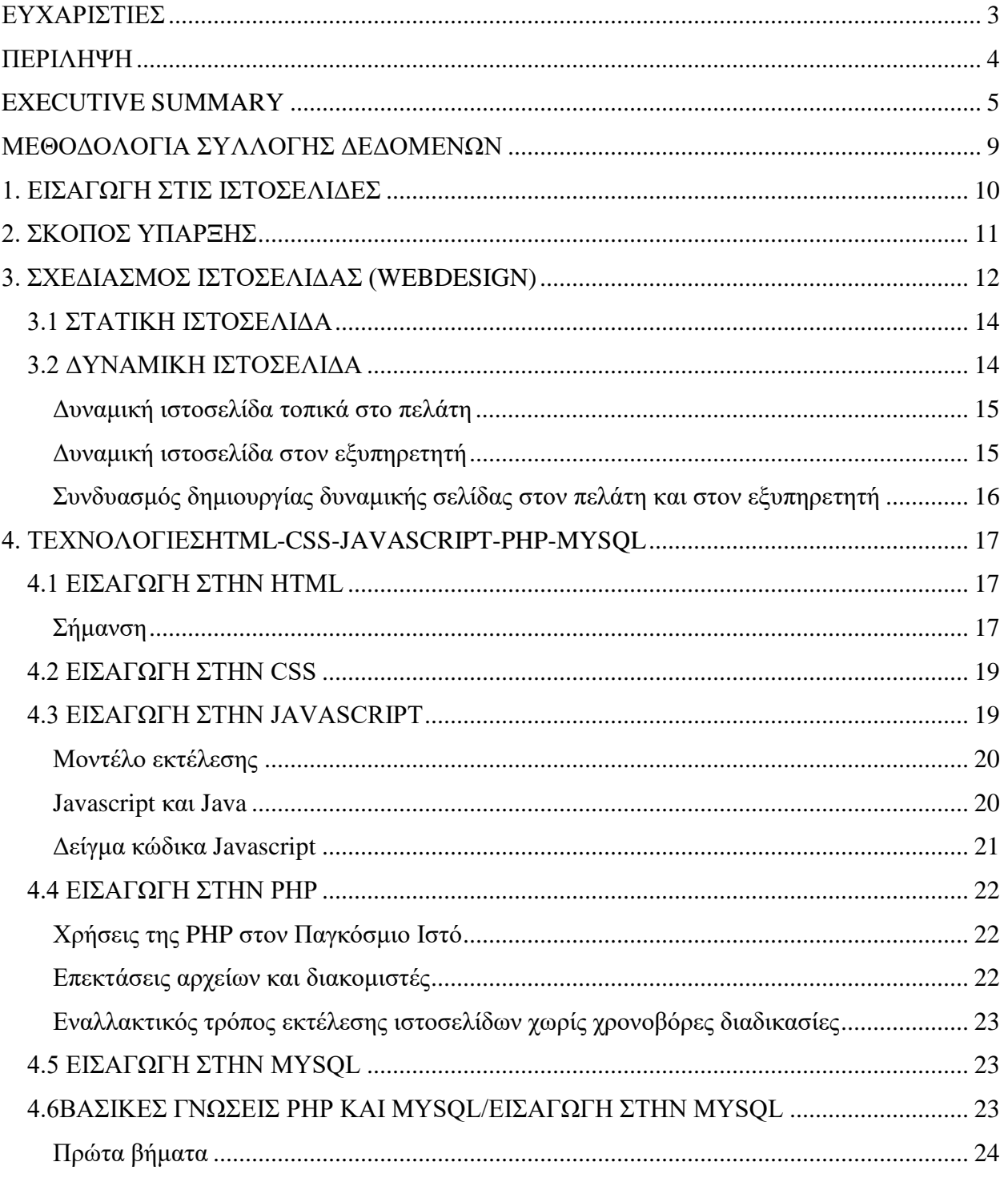

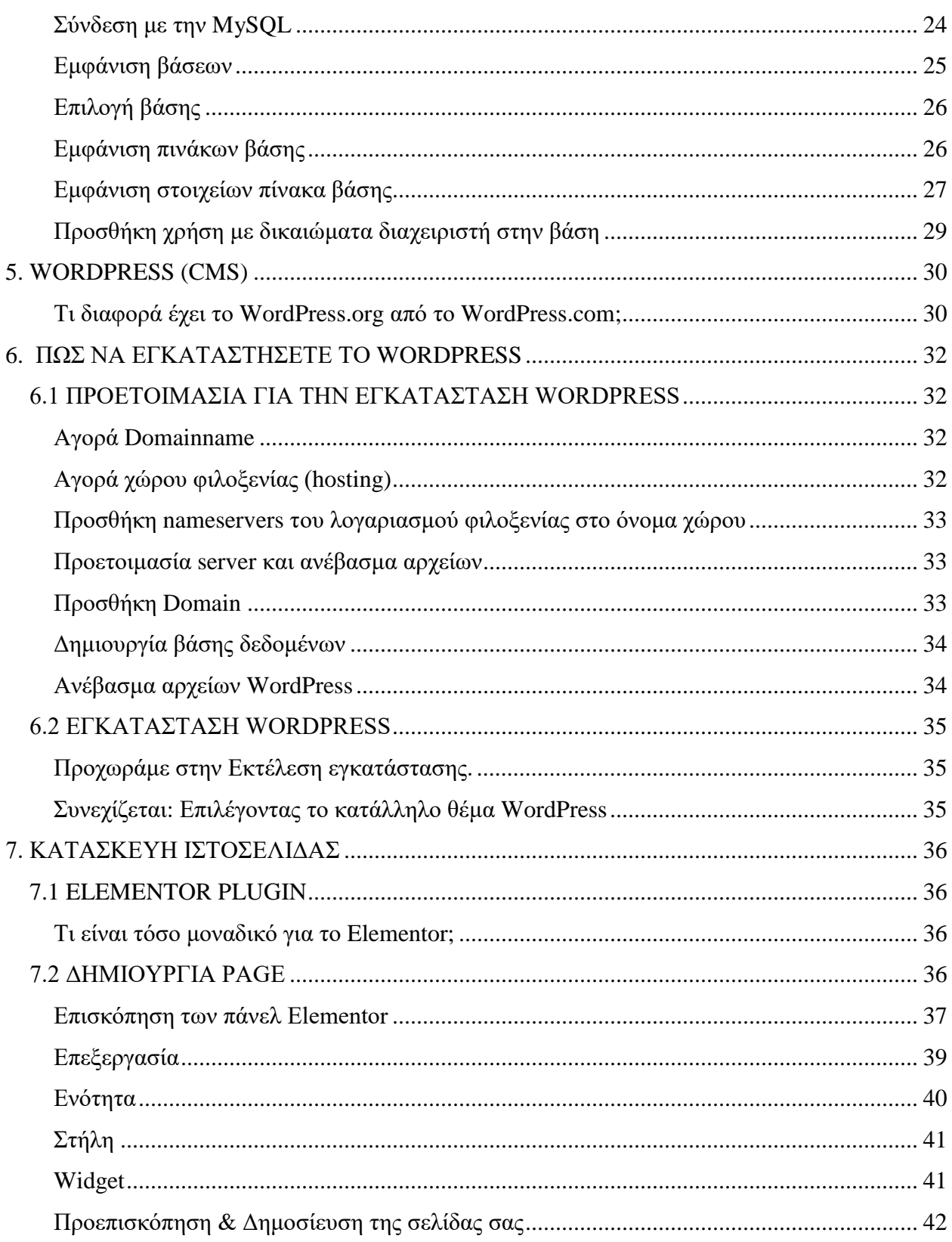

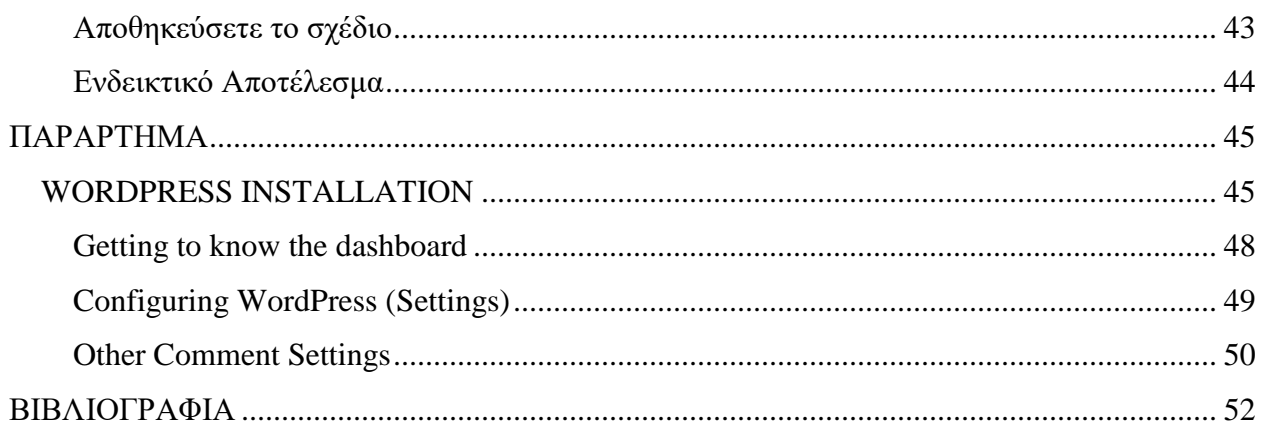

## **ΜΕΘΟΔΟΛΟΓΙΑ ΣΥΛΛΟΓΗΣ ΔΕΔΟΜΕΝΩΝ**

<span id="page-8-0"></span>Η μεθοδολογία για τη συλλογή δεδομένων και την έρευνα σχετικά με την ανάπτυξη και κατασκευή ιστοσελίδας πραγματοποιήθηκε με προσωπική έρευνα μέσω ηλεκτρονικού υπολογιστή χρησιμοποιώντας, γνώσεις που αποκτήθηκαν κατά τη διάρκεια των σπουδών μου και της μηχανής αναζήτησης Google. Οι βασικές τεχνολογίες για την κατασκευή μιας ιστοσελίδας προσκομίστηκαν από άρθρα και blogs. Για το πρακτικό κομμάτι το οποίο ήταν και το μεγαλύτερο χρησιμοποιήθηκε η πλατφόρμα Wordpress, για λόγους διευκόλυνσης και ο χώρος φιλοξενίας cPanel για την ασφαλή και άμεση λειτουργία του ιστοτόπου.

# **1. ΕΙΣΑΓΩΓΗ ΣΤΙΣ ΙΣΤΟΣΕΛΙΔΕΣ**

<span id="page-9-0"></span>Ένας **ιστότοπος**, **ιστοχώρος** ή **διαδικτυακός τόπος** ([αγγλ.](https://el.wikipedia.org/wiki/%CE%91%CE%B3%CE%B3%CE%BB%CE%B9%CE%BA%CE%AE_%CE%B3%CE%BB%CF%8E%CF%83%CF%83%CE%B1) *website*) είναι μία συλλογή από [ιστοσελίδες,](https://el.wikipedia.org/wiki/%CE%99%CF%83%CF%84%CE%BF%CF%83%CE%B5%CE%BB%CE%AF%CE%B4%CE%B1) εικόνες, βίντεο και άλλα ψηφιακά στοιχεία, τα οποία φιλοξενούνται στο ίδιο domain (περιοχή) του Παγκόσμιου Ιστού. Βασίζεται στην υπηρεσία [www](https://el.wikipedia.org/wiki/Www) (*worldwideweb παγκόσμιος ιστός*), μια από τις υπηρεσίες που παρέχονται στο [Διαδίκτυο,](https://el.wikipedia.org/wiki/%CE%94%CE%B9%CE%B1%CE%B4%CE%AF%CE%BA%CF%84%CF%85%CE%BF) με τη χρησιμοποίηση του πρωτοκόλλου [http](https://el.wikipedia.org/wiki/Http). Η υπηρεσία αυτή δίνει τη δυνατότητα στους χρήστες του ίντερνετ να δημιουργήσουν οποιουδήποτε είδους περιεχόμενο στις ιστοσελίδες τους. Το σύνολο των ιστοτόπων αποτελεί το worldwideweb (www).

Κάθε ιστοσελίδα είναι συνήθως της μορφής *www.τίτλος.[TLD](https://el.wikipedia.org/wiki/Top-level_domain)* που υποδηλώνει ότι βασίζεται στην υπηρεσία www.

Το πρόθεμα www δεν είναι αναγκαίο, αλλά χρησιμοποιείται συνήθως σαν το όνομα του διακομιστή (webserver) ο οποίος παρέχει την υπηρεσία www. Η υπηρεσία www στηρίζεται στη θύρα (port) 80 και γι' αυτό μια ιστοσελίδα μπορεί να έχει και την εξής μορφήwww.google.gr:80.

Για τη δημιουργία ενός website χρειαζόμαστε: **κατασκευή**, **σχεδιασμό** και **προώθηση**.

Η **κατασκευή** είναι τα θεμέλια του website και η εισαγωγή περιεχομένου σε αυτό.

Ο **σχεδιασμός** είναι το οπτικό αποτέλεσμα. Και τα δύο πρέπει να συμβαδίζουν με κάποια standards με βασικότερα να είναι ο ιστότοπος φιλικός στις μηχανές αναζήτησης (SearchEngineFriendly), **responsive** και φιλικό στον χρήστη (UserFriendly).

Η **προώθηση** του website με SEO γίνεται με τη βελτιστοποίηση για τις μηχανές αναζήτησης, για να εμφανίζεται σε υψηλές θέσεις στα οργανικά (μη πληρωμένα) αποτελέσματα.

# **2. ΣΚΟΠΟΣ ΥΠΑΡΞΗΣ**

<span id="page-10-0"></span>Ο σκοπός ύπαρξης μια ιστοσελίδας δεν είναι αναγκαίο να είναι μόνον ένας. Μπορεί να είναι περισσότεροι, αλλά σε κάθε περίπτωση πρέπει να είναι καλά προσδιορισμένοι. Σε τελική ανάλυση είναι πολύ σημαντικό να γνωρίζεις αν το κόστος του εγχειρήματος αποφέρει αυτά για τα οποία σχεδιάστηκε, γεγονός που θα καθορίσει και την περαιτέρω ανάπτυξη του ιστοχώρου. Δύο είναι οι βασικοί λόγοι για τους οποίους κανείς αποφασίζει να δημιουργήσει μία ιστοσελίδα.

#### Α. Πηγή πληροφοριών και ενημέρωσης.

Αρκετά συχνά ένας ιστοχώρος χρησιμεύει ως πηγή πληροφοριών και ενημέρωσης. Θέλεις ο κόσμος να την επισκέπτεται και να αναζητά εκεί πληροφορίες για την εταιρία σου, το προφίλ σου, τα προϊόντα σου ή τις υπηρεσίες σου. Με αυτόν τον τρόπο εξοικονομείς τον χρόνο και τους πόρους που θα έπρεπε να ξοδέψεις σε διαφορετικές μεθόδους.

#### Β. Τρόπος παραγγελίας.

Μπορεί να θέλεις οι πελάτες σου να προμηθεύονται τα προϊόντα σου μέσα από την σελίδα αυτή. Μια εταιρία που εμπορεύεται προϊόντα μπορεί να τα διαθέσει μέσα από την ιστοσελίδα της (ηλεκτρονικό κατάστημα). Σε αυτή την περίπτωση δεν αρκεί μόνο να δουλεύει καλά το σύστημα παραγγελιών. Θα πρέπει επίσης να είναι μια εύκολη και γρήγορη διαδικασία που να ακολουθείται από μια εξίσου καλά οργανωμένη παροχή υπηρεσιών μετά την πώληση. Οποιαδήποτε καλή πρωτοβουλία χάνει γρήγορα τη λάμψη της αν μια παραγγελία καθυστερεί να εκτελεστεί ή πρέπει να τηλεφωνήσεις ξανά και ξανά για να έχεις αποτέλεσμα.

Μετά από την σκοπό της ιστοσελίδας θα πρέπει να **ορισθούν οι επιχειρησιακοί στόχοι** τους οποίους αυτή καλείται για να εκπληρώσει. Με άλλα λόγια είναι σημαντικό να οριστεί τι επιθυμεί να πετύχει η εταιρία κατασκευάζοντας μία ιστοσελίδα.

# <span id="page-11-0"></span>**3. ΣΧΕΔΙΑΣΜΟΣ ΙΣΤΟΣΕΛΙΔΑΣ (WEBDESIGN)**

Ο σχεδιασμός στο Διαδίκτυο αφορά την ικανότητα δημιουργίας παρουσιάσεων περιεχομένου (συνήθως κειμένου ή πολυμέσων) οι οποίες φτάνουν στον τελικό-χρήστη μέσω του Παγκόσμιου Ιστού, με τη χρήση λογισμικού όπως ένας φυλλομετρητής (webbrowser) ή άλλου λογισμικού σχεδιασμένου για το διαδίκτυο όπως η τηλεόραση μέσω διαδικτύου, κινητών τηλεφώνων κλπ.

Η ιστοσελίδα είναι ένα ηλεκτρονικό αρχείο ή ένα σύνολο από ηλεκτρονικά αρχεία που υπάρχουν σε έναν ή και περισσότερους εξυπηρετητές (server/servers) και παρουσιάζει κείμενα και εφαρμογές πολυμέσων στον τελικό-χρήστη. Τέτοια στοιχεία όπως κείμενο, εικόνες (σύμφωνα με τα πρότυπα [SVG,](https://el.wikipedia.org/w/index.php?title=SVG&action=edit&redlink=1) [BMP,](https://el.wikipedia.org/w/index.php?title=BMP&action=edit&redlink=1) [GIF,](https://el.wikipedia.org/wiki/GIF) [JPEG](https://el.wikipedia.org/wiki/JPEG) ή [PNG](https://el.wikipedia.org/wiki/PNG)) και φόρμες μπορούν να τοποθετηθούν στη σελίδα με τη χρήση χρήση γλωσσών σήμανσης υπερκειμένου όπως [HTML](https://el.wikipedia.org/wiki/HTML)[/XHTML](https://el.wikipedia.org/w/index.php?title=XHTML&action=edit&redlink=1)[/XML.](https://el.wikipedia.org/wiki/XML) Η αναπαραγωγή πιο σύνθετων πολυμέσων (ανυσματικών γραφικών, βίντεο, ήχων, γραφικών με ενσωματωμένο ήχο και εικόνα) μπορεί να γίνει με πρόσθετα (plug-ins) όπως το Flash, το QuickTime, το περιβάλλον χρόνου εκτέλεσης Java, κ.α ή με τεχνολογίες όπως οι γλώσσες σήμανσης (X) [HTML5,](https://el.wikipedia.org/wiki/HTML5) [XML](https://el.wikipedia.org/wiki/XML) και [MathML](https://el.wikipedia.org/w/index.php?title=MathML&action=edit&redlink=1), και το πρότυπο φύλλων στυλ [CSS](https://el.wikipedia.org/w/index.php?title=CSS_3&action=edit&redlink=1) 3.

Οι καινούριες εκδόσεις των προγραμμάτων περιήγησης (InternetExplorer 7, 8, Firefox 3.6, safari, chromium κλπ) που ακολουθούν τα W3C πρότυπα οδήγησαν σε μια ευρεία αποδοχή και χρήση των [XHTML](https://el.wikipedia.org/w/index.php?title=XHTML&action=edit&redlink=1)[/XML](https://el.wikipedia.org/wiki/XML) σε συνδυασμό με τα CSS (CascadingStyleSheets) για την τοποθέτηση και διαχείριση των στοιχείων και αντικειμένων της ιστοσελίδας. Τα τελευταία πρότυπα στοχεύουν στο να αποκτήσουν τα προγράμματα περιήγησης την δυνατότητα να προσφέρουν μια ευρεία γκάμα επιλογής πολυμέσων και πρόσβασης στους πελάτες χωρίς τη χρήση των πρoσθέτων (plug-ins).

Γενικότερα οι ιστοσελίδες διαχωρίζονται σε στατικές και δυναμικές:

- Οι στατικές δεν αλλάζουν περιεχόμενο και διάταξη (layout) με οποιοδήποτε αίτημα εκτός και αν ο προγραμματιστής αναβαθμίσει (update) τη σελίδα. Μια απλή [HTML](https://el.wikipedia.org/wiki/HTML) σελίδα είναι παράδειγμα στατικού περιεχομένου.
- Οι δυναμικές προσαρμόζουν το περιεχόμενο και/ή την εμφάνισή τους σύμφωνα με την καταχώρηση/αλληλεπίδραση ή τις αλλαγές του τελικού χρήστη στο περιβάλλον προγραμματισμού (χρήστης, ώρα, τροποποιήσεις στη βάση δεδομένων, κτλ) Το περιεχόμενο μπορεί να αλλάζει στον υπολογιστή του τελικού-χρήστη με τη χρήση των γλωσσών προγραμματισμού που εκτελούνται στον υπολογιστή του χρήστη [\(JavaScript,](https://el.wikipedia.org/wiki/JavaScript) [VBScript,](https://el.wikipedia.org/w/index.php?title=VBScript&action=edit&redlink=1) [Actionscript,](https://el.wikipedia.org/wiki/Actionscript) etc.). Το περιεχόμενο στις δυναμικές σελίδες συχνά μεταφράζεται στον εξυπηρετητή (server) μέσω γλωσσών προγραμματισμού που εκτελούνται στον [εξυπηρετητή](https://el.wikipedia.org/wiki/%CE%95%CE%BE%CF%85%CF%80%CE%B7%CF%81%CE%B5%CF%84%CE%B7%CF%84%CE%AE%CF%82) [\(Perl,](https://el.wikipedia.org/wiki/Perl) [PHP,](https://el.wikipedia.org/wiki/PHP) [ASP,](https://el.wikipedia.org/w/index.php?title=ASP&action=edit&redlink=1) [JSP,](https://el.wikipedia.org/w/index.php?title=JSP&action=edit&redlink=1) [ColdFusion,](https://el.wikipedia.org/w/index.php?title=ColdFusion&action=edit&redlink=1) [.NET](https://el.wikipedia.org/w/index.php?title=.NET&action=edit&redlink=1) κτλ).

Με την συνεχόμενη ειδίκευση στην τεχνολογίας της Πληροφορικής δημιουργείται η ανάγκη διαχωρισμού του Σχεδιασμού Ιστοσελίδων από τον Προγραμματισμό Ιστοσελίδων.

Για τη διαδικασία σχεδιασμού μιας ιστοσελίδας, μιας εφαρμογής ή ενός πολυμέσου για το διαδίκτυο μπορεί να συνδυάζονται πολλοί κλάδοι όπως animation, συγγραφή, επικοινωνιακός σχεδιασμός, εταιρική ταυτότητα, σχεδιασμός γραφικών, αλληλεπίδραση ανθρώπου-υπολογιστή, αρχιτεκτονική υπολογιστών, σχεδιασμός αλληλεπίδρασης, [αγοραλογία,](https://el.wikipedia.org/wiki/%CE%91%CE%B3%CE%BF%CF%81%CE%B1%CE%BB%CE%BF%CE%B3%CE%AF%CE%B1) φωτογραφία, βελτιστοποίηση μηχανών αναζήτησης και τυπογραφία.

Τα εργαλεία και οι τεχνολογίες που χρησιμοποιούνται περιλαμβάνουν μεταξύ άλλων:

- Γλώσσεςσήμανσης: [HTML,](https://el.wikipedia.org/wiki/HTML) [XHTML,](https://el.wikipedia.org/w/index.php?title=XHTML&action=edit&redlink=1) [XML](https://el.wikipedia.org/wiki/XML)
- Γλώσσεςφύλλωνύφους: [CSS,](https://el.wikipedia.org/wiki/CSS) [XML](https://el.wikipedia.org/wiki/XML)
- Σενάρια στον πελάτη (Client-side scripting): [JavaScript](https://el.wikipedia.org/wiki/JavaScript)
- Σενάρια στονεξυπηρετητή (Server-side scripting): [PHP,](https://el.wikipedia.org/wiki/PHP) [ASP,](https://el.wikipedia.org/w/index.php?title=ASP&action=edit&redlink=1) [Perl,](https://el.wikipedia.org/wiki/Perl) [Ruby](https://el.wikipedia.org/wiki/Ruby)[/Ruby on Rails](https://el.wikipedia.org/wiki/Ruby_on_Rails)
- Τεχνολογίες βάσεωνδεδομένων: [MySQL,](https://el.wikipedia.org/wiki/MySQL) [PostgreSQL,](https://el.wikipedia.org/wiki/PostgreSQL) [Microsoft SQL Server](https://el.wikipedia.org/wiki/Microsoft_SQL_Server)
- Τεχνολογίες πολυμέσων: [Flash,](https://el.wikipedia.org/wiki/Flash) [Silverlight](https://el.wikipedia.org/w/index.php?title=Silverlight&action=edit&redlink=1)

Οι ιστοσελίδες μπορούν να είναι στατικές ή δυναμικές. που αναπροσαρμόζουν αυτόματα το περιεχόμενό τους ή την εμφάνισή τους βασιζόμενες σε μια ποικιλία παραγόντων, όπως μια καταχώρηση από τον τελικό-χρήστη, μια καταχώρηση ή αλλαγή στο περιβάλλον προγραμματισμού από τον χειριστή της ιστοσελίδας ( όπως εν παραδείγματι μια μορφοποίηση της βάσης δεδομένων).

Εξαιτίας της συνεχούς εξειδίκευσης στους τομείς της επικοινωνιακής Πληροφορικής, δημιουργείται μια σαφής τάση διαχωρισμού του σχεδιασμού στο Διαδίκτυο από την ανάπτυξη του διαδικτύου ως μέσου ροής της πληροφορίας και των αγαθών προς όλες τις διαδικτυακές υπηρεσίες.

### <span id="page-13-0"></span>**3.1 ΣΤΑΤΙΚΗ ΙΣΤΟΣΕΛΙΔΑ**

Στατική ιστοσελίδα ([Αγγλικά](https://el.wikipedia.org/wiki/%CE%91%CE%B3%CE%B3%CE%BB%CE%B9%CE%BA%CE%AC): staticweb-page ή flatweb-page) ονομάζεται μια ιστοσελίδα της οποίας το περιεχόμενο μεταφέρεται στον χρήστη ακριβώς στην μορφή που είναι αποθηκευμένο στον εξυπηρετητή ιστοσελίδων (webserver), σε αντίθεση με τις [δυναμική](https://el.wikipedia.org/wiki/%CE%94%CF%85%CE%BD%CE%B1%CE%BC%CE%B9%CE%BA%CE%AE_%CE%B9%CF%83%CF%84%CE%BF%CF%83%CE%B5%CE%BB%CE%AF%CE%B4%CE%B1)  [ιστοσελίδα](https://el.wikipedia.org/wiki/%CE%94%CF%85%CE%BD%CE%B1%CE%BC%CE%B9%CE%BA%CE%AE_%CE%B9%CF%83%CF%84%CE%BF%CF%83%CE%B5%CE%BB%CE%AF%CE%B4%CE%B1) όπου το περιεχόμενο δημιουργείται από μια εφαρμογή η οποία εκτελείται στον εξυπηρετητή ιστοσελίδων. [\[1\]](https://el.wikipedia.org/wiki/%CE%A3%CF%84%CE%B1%CF%84%CE%B9%CE%BA%CE%AE_%CE%B9%CF%83%CF%84%CE%BF%CF%83%CE%B5%CE%BB%CE%AF%CE%B4%CE%B1#cite_note-1)

Τα περιεχόμενα μιας στατικής ιστοσελίδας εμφανίζονται με την ίδια μορφή σε όλους του χρήστες με την μορφή που είναι αποθηκευμένα στο σύστημα αρχείων του εξυπηρετητή ιστοσελίδων. Οι στατικές ιστοσελίδες είναι αποθηκευμένες συνήθως σε μορφή [HTML](https://el.wikipedia.org/wiki/HTML) και μεταφέρονται χρησιμοποιώντας το πρωτόκολλο [HTTP.](https://el.wikipedia.org/wiki/%CE%A0%CF%81%CF%89%CF%84%CF%8C%CE%BA%CE%BF%CE%BB%CE%BB%CE%BF_%CE%9C%CE%B5%CF%84%CE%B1%CF%86%CE%BF%CF%81%CE%AC%CF%82_%CE%A5%CF%80%CE%B5%CF%81%CE%BA%CE%B5%CE%B9%CE%BC%CE%AD%CE%BD%CE%BF%CF%85)

#### **Πλεονεκτήματα**

- Δεν χρειάζονται προγραμματιστικές δεξιότητες για να δημιουργήσει κάποιος μια στατική σελίδα.
- Η σελίδα μπορεί να βρίσκεται με εύκολο τρόπο κλωνοποιημένη σε περισσότερους από έναν εξυπηρετητές.
- Δεν χρειάζεται ειδικό λογισμικό στον εξυπηρετητή ιστοσελίδων για την δημοσίευση στατικών σελίδων.
- Η σελίδα μπορεί να είναι διαθέσιμη στον [φυλλομετρητή](https://el.wikipedia.org/wiki/Web_browser) κατευθείαν από ένα αποθηκευτικό μέσο όπως ένα [CD-ROM](https://el.wikipedia.org/wiki/CD-ROM) ή [USB](https://el.wikipedia.org/wiki/USB) μνήμης χωρίς να χρειάζεται να διαμεσολαβήσει ένα εξυπηρετητής ιστοσελίδων με κατάλληλο λογισμικό χειρισμό ιστοσελίδων (για παράδειγμα οι δυναμικές σελίδες σε γλώσσα [PHP](https://el.wikipedia.org/wiki/PHP) θέλουν έναν [διερμηνέα](https://el.wikipedia.org/wiki/%CE%94%CE%B9%CE%B5%CF%81%CE%BC%CE%B7%CE%BD%CE%AD%CE%B1%CF%82_(%CF%85%CF%80%CE%BF%CE%BB%CE%BF%CE%B3%CE%B9%CF%83%CF%84%CE%AD%CF%82)) PHP ο οποίος τρέχει στον εξυπηρετητή ιστοσελίδων και δημιουργεί δυναμικά την σελίδα πριν αυτή αποσταλεί στον φυλλομετρητή του χρήστη).

#### **Μειονεκτήματα**

- Δεν είναι εύκολη η διαδραστικότητα με τον χρήστη.
- Η διαχείριση μεγάλου αριθμού στατικών ιστοσελίδων δεν είναι εύκολη χωρίς αυτόματα εργαλεία.

### <span id="page-13-1"></span>**3.2 ΔΥΝΑΜΙΚΗ ΙΣΤΟΣΕΛΙΔΑ**

Δυναμική ιστοσελίδα ([Αγγλικά](https://el.wikipedia.org/wiki/%CE%91%CE%B3%CE%B3%CE%BB%CE%B9%CE%BA%CE%AC): dynamicwebpage) είναι μια ιστοσελίδα η οποία δημιουργείται δυναμικά την στιγμή της πρόσβασης σε αυτή ή την στιγμή που ο χρήστης αλληλεπιδρά με τον εξυπηρετητή ιστοσελίδων. Οι δυναμικές ιστοσελίδες θεωρούνται δομικό στοιχείο της νέας γενιάς του παγκόσμιου ιστού ([Web](https://el.wikipedia.org/wiki/Web_2.0) 2.0) όπου η πληροφορία διαμοιράζεται σε πολλαπλές ιστοσελίδες.

Η δυναμική ιστοσελίδα μπορεί να δημιουργείται δυναμικά από ένα σενάριο εντολών, το οποίο εκτελείται τοπικά στο πελάτη ή στον εξυπηρετητή ή και στον πελάτη και στον εξυπηρετητή.

#### <span id="page-14-0"></span>**Δυναμική ιστοσελίδα τοπικά στο πελάτη**

Η σελίδα συνήθως περιέχει ένα σενάριο εντολών το οποίο ενσωματώνει μια διαδραστικότητα με τον χρήστη (η διαδραστικότητα γίνεται με χρήση πληκτρολογίου ποντικιού). Το περιεχόμενο της ιστοσελίδας δημιουργείται δυναμικά στον τοπικό υπολογιστή μετά την εκτέλεση του σεναρίου εντολών το οποίο λαμβάνεται από τον απομακρυσμένο εξυπηρετητή.

Για παράδειγμα η γλώσσα σεναρίου εντολών [JavaScript](https://el.wikipedia.org/wiki/JavaScript) ή [ActionScript](https://el.wikipedia.org/w/index.php?title=ActionScript&action=edit&redlink=1) (γλώσσα σεναρίων της Macromedia - σήμερα είναι η εταιρία AdobeSystems) χρησιμοποιείται για την τοπική δημιουργία δυναμικών ιστοσελίδων τεχνολογίας [DHTML](https://el.wikipedia.org/w/index.php?title=DHTML&action=edit&redlink=1) ή [Flash](https://el.wikipedia.org/wiki/Adobe_Flash) οι οποίες συχνά χρησιμοποιούνται για την ενσωμάτωση ήχων, κινούμενων εικόνων ή αλλαγές και διαμόρφωση του κείμενου της σελίδας. Η γλώσσα σεναρίου η οποία εκτελείται τοπικά μπορεί να καλεί απομακρυσμένα σενάρια εντολών στον εξυπηρετητή ιστοσελίδων χρησιμοποιώντας τεχνολογίες όπως [hiddenFrame,](https://el.wikipedia.org/w/index.php?title=IFrame&action=edit&redlink=1) [XMLHttpRequest](https://el.wikipedia.org/w/index.php?title=XMLHttpRequest&action=edit&redlink=1) ή άλλες υπηρεσίες ιστού (webservices).

Η πρώτη "ευρέως διαδεδομένη" έκδοση της γλώσσας σεναρίου εντολών JavaScript ενσωματώθηκε το 1996 στο φυλλομετρητή [Netscape](https://el.wikipedia.org/w/index.php?title=Netscape&action=edit&redlink=1) 3.

#### <span id="page-14-1"></span>**Δυναμική ιστοσελίδα στον εξυπηρετητή**

Μια δυναμική ιστοσελίδα συνήθως δημιουργείται από ένα λογισμικό το οποίο τρέχει στον απομακρυσμένο εξυπηρετητή ιστοσελίδων. Ο χρήστης-πελάτης επισκέπτεται τον εξυπηρετητή ιστοσελίδων ο οποίος δημιουργεί δυναμικά την ιστοσελίδα την οποία επιστρέφει σε μορφή HTML στον πελάτη. Τέτοιες τεχνολογίες για την δημιουργία δυναμικών ιστοσελίδων στον εξυπηρετητή είναι η τεχνολογίες [ASP,](https://el.wikipedia.org/w/index.php?title=ASP&action=edit&redlink=1) [ColdFusion,](https://el.wikipedia.org/w/index.php?title=ColdFusion&action=edit&redlink=1) [Perl,](https://el.wikipedia.org/wiki/Perl) [PHP,](https://el.wikipedia.org/wiki/PHP) [WebDNA](https://el.wikipedia.org/w/index.php?title=WebDNA&action=edit&redlink=1) και άλλες. Οι γλώσσες αυτές συνήθως (με εξαίρεση την [ASP.NET](https://el.wikipedia.org/wiki/ASP.NET) και την [JSP](https://el.wikipedia.org/w/index.php?title=JSP&action=edit&redlink=1)) χρησιμοποιούν ένα σενάριο εντολών [CGI](https://el.wikipedia.org/wiki/CGI) κατά την δυναμική δημιουργία των σελίδων.

Πολλές φορές οι σελίδες είναι αποθηκευμένες στατικά σε κρυφή-[προσωρινή μνήμη](https://el.wikipedia.org/wiki/%CE%9A%CF%81%CF%85%CF%86%CE%AE_%CE%BC%CE%BD%CE%AE%CE%BC%CE%B7) και αποστέλλονται κατευθείαν στο πελάτη. Με αυτό το τρόπο αποφεύγεται η υπερφόρτωση του εξυπηρετητή ιστοσελίδων και καλείται η μηχανή δημιουργία δυναμικών ιστοσελίδων μόνο όταν το αποθηκευμένο περιεχόμενο έχει αλλάξει.

#### <span id="page-15-0"></span>**Συνδυασμός δημιουργίας δυναμικής σελίδας στον πελάτη και στον εξυπηρετητή**

Η τεχνολογία ΑJAX χρησιμοποιεί σενάρια εντολών και στον πελάτη και στον απομακρυσμένο εξυπηρετητή για την δημιουργία της δυναμικής ιστοσελίδας. Στην τεχνολογία AJAX γίνεται ανταλλαγή περιεχομένου και δεδομένων από τον υπολογιστή του πελάτη και του απομακρυσμένου εξυπηρετητή και η σελίδα διαμορφώνεται από το σενάριο εντολών το οποίο τρέχει τοπικά στο πελάτη. Το πλεονέκτημα της τεχνολογίας αυτής είναι ότι περιορίζεται η χρήση του εξυπηρετητή ιστοσελίδων και αποστέλλεται μόνο το περιεχόμενο. Για παράδειγμα οι χάρτες της Google είναι ένα παράδειγμα δικτυακής εφαρμογής η οποία χρησιμοποιεί την τεχνολογίας AJAX.

# <span id="page-16-0"></span>**4. ΤΕΧΝΟΛΟΓΙΕΣHTML-CSS-JAVASCRIPT-PHP-MYSQL**

### <span id="page-16-1"></span>**4.1 ΕΙΣΑΓΩΓΗ ΣΤΗΝ HTML**

Η HTML (αρχικοποίηση του [αγγλικού](https://el.wikipedia.org/wiki/%CE%91%CE%B3%CE%B3%CE%BB%CE%B9%CE%BA%CE%AC) HyperText Markup Language, [ελλ.](https://el.wikipedia.org/wiki/%CE%95%CE%BB%CE%BB%CE%B7%CE%BD%CE%B9%CE%BA%CE%AC) Γλώσσα Σήμανσης Υπερκειμένου) είναι η κύρια [γλώσσα σήμανσης](https://el.wikipedia.org/wiki/%CE%93%CE%BB%CF%8E%CF%83%CF%83%CE%B1_%CF%83%CE%AE%CE%BC%CE%B1%CE%BD%CF%83%CE%B7%CF%82) για τις [ιστοσελίδες,](https://el.wikipedia.org/wiki/%CE%99%CF%83%CF%84%CE%BF%CF%83%CE%B5%CE%BB%CE%AF%CE%B4%CE%B1) και τα στοιχεία της είναι τα βασικά δομικά στοιχεία των ιστοσελίδων.

Η HTML γράφεται υπό μορφή [στοιχείων](https://el.wikipedia.org/w/index.php?title=%CE%A3%CF%84%CE%BF%CE%B9%CF%87%CE%B5%CE%AF%CE%B1_HTML&action=edit&redlink=1) HTML τα οποία αποτελούνται από *ετικέτες* (tags), οι οποίες περικλείονται μέσα σε σύμβολα «μεγαλύτερο από» και «μικρότερο από» (για παράδειγμα <html>), μέσα στο περιεχόμενο της ιστοσελίδας. Οι ετικέτες HTML συνήθως λειτουργούν ανά ζεύγη (για παράδειγμα <h1> και </h1>), με την πρώτη να ονομάζεται *ετικέτα έναρξης* και τη δεύτερη *ετικέτα λήξης* (ή σε άλλες περιπτώσεις *ετικέτα ανοίγματος* και *ετικέτα κλεισίματος* αντίστοιχα). Ανάμεσα στις ετικέτες, οι σχεδιαστές ιστοσελίδων μπορούν να τοποθετήσουν κείμενο, πίνακες, εικόνες κλπ.

Ο σκοπός ενός [webbrowser](https://el.wikipedia.org/wiki/Web_browser) είναι να διαβάζει τα έγγραφα HTML και να τα συνθέσει σε σελίδες που μπορεί κανείς να διαβάσει ή να ακούσει. Ο browser δεν εμφανίζει τις ετικέτες HTML, αλλά τις χρησιμοποιεί για να παρουσιάσει το περιεχόμενο της σελίδας.

Τα στοιχεία της HTML χρησιμοποιούνται για να κτίσουν όλους του ιστότοπους. Η HTML επιτρέπει την ενσωμάτωση εικόνων και άλλων αντικειμένων μέσα στη σελίδα, και μπορεί να χρησιμοποιηθεί για να εμφανίσει διαδραστικές φόρμες. Παρέχει τις μεθόδους δημιουργίας δομημένων εγγράφων (δηλαδή εγγράφων που αποτελούνται από το περιεχόμενο που μεταφέρουν και από τον κώδικα μορφοποίησης του περιεχομένου) καθορίζοντας δομικά [σημαντικά](https://el.wikipedia.org/wiki/%CE%A3%CE%B7%CE%BC%CE%B1%CF%83%CE%B9%CE%BF%CE%BB%CE%BF%CE%B3%CE%AF%CE%B1) στοιχεία για το κείμενο, όπως κεφαλίδες, παραγράφους, λίστες, συνδέσμους, παραθέσεις και άλλα. Μπορούν επίσης να ενσωματώνονται [σενάρια εντολών](https://el.wikipedia.org/w/index.php?title=%CE%A3%CE%B5%CE%BD%CE%AC%CF%81%CE%B9%CE%BF_%CE%B5%CE%BD%CF%84%CE%BF%CE%BB%CF%8E%CE%BD&action=edit&redlink=1) σε γλώσσες όπως η [JavaScript](https://el.wikipedia.org/wiki/JavaScript), τα οποία επηρεάζουν τη συμπεριφορά των ιστοσελίδων HTML και από στατικές τις κάνουν διαδραστικές.

Οι Webbrowsers μπορούν επίσης να αναφέρονται σε στυλ μορφοποίησης [CSS](https://el.wikipedia.org/wiki/CSS) για να ορίζουν την εμφάνιση και τη διάταξη του κειμένου και του υπόλοιπου υλικού. Ο οργανισμός [W3C](https://el.wikipedia.org/wiki/W3C), ο οποίος δημιουργεί και συντηρεί τα πρότυπα για την HTML και τα CSS, ενθαρρύνει τη χρήση των CSS αντί διαφόρων στοιχείων της HTML για σκοπούς παρουσίασης του περιεχομένου.

#### <span id="page-16-2"></span>**Σήμανση**

Η σήμανση HTML αποτελείται από μερικά βασικά συστατικά, συμπεριλαμβανομένων των *στοιχείων* (και των *ιδιοτήτων* τους), τους βασισμένους σε χαρακτήρες *τύπους δεδομένων*, τις *αναφορές χαρακτήρων* και τις *αναφορές οντοτήτων*. Ένα ξεχωριστό σημαντικό συστατικό είναι η *δήλωση τύπου εγγράφου* [\(documenttypedeclaration](https://el.wikipedia.org/w/index.php?title=Document_type_declaration&action=edit&redlink=1)), η οποία ορίζει στο πρόγραμμα περιήγησης (browser) τον τρόπο εμφάνισης της σελίδας.

Στην HTML, το πρόγραμμα [Helloworld](https://el.wikipedia.org/wiki/%CE%A0%CF%81%CF%8C%CE%B3%CF%81%CE%B1%CE%BC%CE%BC%CE%B1_hello_world), ένα συνηθισμένο [πρόγραμμα υπολογιστή](https://el.wikipedia.org/wiki/%CE%A0%CF%81%CF%8C%CE%B3%CF%81%CE%B1%CE%BC%CE%BC%CE%B1_%CF%85%CF%80%CE%BF%CE%BB%CE%BF%CE%B3%CE%B9%CF%83%CF%84%CE%AE) που χρησιμεύει για τη σύγκριση [γλωσσών προγραμματισμού](https://el.wikipedia.org/wiki/%CE%93%CE%BB%CF%8E%CF%83%CF%83%CE%B1_%CF%80%CF%81%CE%BF%CE%B3%CF%81%CE%B1%CE%BC%CE%BC%CE%B1%CF%84%CE%B9%CF%83%CE%BC%CE%BF%CF%8D), [γλωσσών σεναρίων](https://el.wikipedia.org/wiki/%CE%93%CE%BB%CF%8E%CF%83%CF%83%CE%B1_%CF%80%CF%81%CE%BF%CE%B3%CF%81%CE%B1%CE%BC%CE%BC%CE%B1%CF%84%CE%B9%CF%83%CE%BC%CE%BF%CF%8D_%CF%83%CE%B5%CE%BD%CE%B1%CF%81%CE%AF%CF%89%CE%BD) και γλωσσών σήμανσης, φτιάχνεται με 9 γραμμές κώδικα, παρότι οι νέες γραμμές είναι προαιρετικές στην HTML:

```
<!DOCTYPE html>
\hbox{\tt <html>}<head>
    <title>Hello HTML</title>
  </head>
  <body>
    <p>Hello world</p>
  </body>
\langle/html>
```
#### Εικόνα 1:

Το κείμενο ανάμεσα στο <html> και το </html> περιγράφει την ιστοσελίδα, και το κείμενο μεταξύ του <body> και του </body> είναι το ορατό μέρος της. Το σημασμένο κείμενο <title>HelloHTML</title> καθορίζει τον τίτλο που θα εμφανίζεται στην μπάρα τίτλου του browser.

Η *δήλωση τύπου εγγράφου* (το <!DOCTYPEhtml>) στον πιο πάνω κώδικα είναι για την HTML5. Αν δεν συμπεριλαμβάνεται η δήλωση <!doctypehtml>, τότε μερικοί browser θα καταφύγουν στην [λειτουργία](https://el.wikipedia.org/w/index.php?title=%CE%9B%CE%B5%CE%B9%CF%84%CE%BF%CF%85%CF%81%CE%B3%CE%AF%CE%B1_quirks&action=edit&redlink=1) quirks για την εμφάνιση της σελίδας.

### <span id="page-18-0"></span>**4.2 ΕΙΣΑΓΩΓΗ ΣΤΗΝ CSS**

Η CSS (*CascadingStyleSheets* – διαδοχικά φύλλα ύφους ή επάλληλα φύλλα ύφους) είναι μια [γλώσσα υπολογιστή](https://el.wikipedia.org/wiki/%CE%9A%CE%B1%CF%84%CE%B7%CE%B3%CE%BF%CF%81%CE%AF%CE%B1:%CE%93%CE%BB%CF%8E%CF%83%CF%83%CE%B5%CF%82_%CF%85%CF%80%CE%BF%CE%BB%CE%BF%CE%B3%CE%B9%CF%83%CF%84%CE%AE) που ανήκει στην κατηγορία των [γλωσσών φύλλων ύφους](https://el.wikipedia.org/w/index.php?title=%CE%9A%CE%B1%CF%84%CE%B7%CE%B3%CE%BF%CF%81%CE%AF%CE%B1:%CE%93%CE%BB%CF%8E%CF%83%CF%83%CE%B5%CF%82_%CF%86%CF%8D%CE%BB%CE%BB%CF%89%CE%BD_%CF%8D%CF%86%CE%BF%CF%85%CF%82&action=edit&redlink=1) που χρησιμοποιείται για τον έλεγχο της εμφάνισης ενός εγγράφου που έχει γραφτεί με μια [γλώσσα](https://el.wikipedia.org/wiki/%CE%93%CE%BB%CF%8E%CF%83%CF%83%CE%B1_%CF%83%CE%AE%CE%BC%CE%B1%CE%BD%CF%83%CE%B7%CF%82)  [σήμανσης](https://el.wikipedia.org/wiki/%CE%93%CE%BB%CF%8E%CF%83%CF%83%CE%B1_%CF%83%CE%AE%CE%BC%CE%B1%CE%BD%CF%83%CE%B7%CF%82).

Χρησιμοποιείται δηλαδή για τον έλεγχο της εμφάνισης ενός εγγράφου που γράφτηκε στις γλώσσες [HTML](https://el.wikipedia.org/wiki/HTML) και [XHTML](https://el.wikipedia.org/w/index.php?title=XHTML&action=edit&redlink=1), δηλαδή για τον έλεγχο της εμφάνισης μιας [ιστοσελίδας](https://el.wikipedia.org/wiki/%CE%99%CF%83%CF%84%CE%BF%CF%83%CE%B5%CE%BB%CE%AF%CE%B4%CE%B1) και γενικότερα ενός [ιστοτόπου.](https://el.wikipedia.org/wiki/%CE%99%CF%83%CF%84%CF%8C%CF%84%CE%BF%CF%80%CE%BF%CF%82) Η CSS είναι μια γλώσσα υπολογιστή προορισμένη να αναπτύσσει στυλιστικά μια ιστοσελίδα δηλαδή να διαμορφώνει περισσότερα χαρακτηριστικά, χρώματα, στοίχιση και δίνει περισσότερες δυνατότητες σε σχέση με την HTML. Για μια όμορφη και καλοσχεδιασμένη ιστοσελίδα η χρήση της CSS κρίνεται ως απαραίτητη.

```
<h1 style="color: red;"> Chapter 1. </h1>
  <style>
 h1 \{color: red;
  Y
  </style>
```
Εικόνα 2

#### <span id="page-18-1"></span>**4.3 ΕΙΣΑΓΩΓΗ ΣΤΗΝ JAVASCRIPT**

Η JavaScript (JS) είναι διερμηνευμένη γλώσσα προγραμματισμού για ηλεκτρονικούς υπολογιστές. Αρχικά αποτέλεσε μέρος της υλοποίησης των φυλλομετρητών Ιστού, ώστε τα σενάρια από την πλευρά του πελάτη (client-sidescripts) να μπορούν να επικοινωνούν με τον χρήστη, να ανταλλάσσουν δεδομένα ασύγχρονα και να αλλάζουν δυναμικά το περιεχόμενο του εγγράφου που εμφανίζεται.

Η JavaScript είναι μια γλώσσα σεναρίων που βασίζεται στα πρωτότυπα (prototypebased), είναι δυναμική, με ασθενείς τύπους και έχει συναρτήσεις ως αντικείμενα πρώτης τάξης. Η σύνταξή της είναι επηρεασμένη από τη C. Η JavaScript αντιγράφει πολλά ονόματα και συμβάσεις ονοματοδοσίας από τη Java, αλλά γενικά οι δύο αυτές γλώσσες δε σχετίζονται και έχουν πολύ διαφορετική σημασιολογία. Οι βασικές αρχές σχεδιασμού της JavaScript προέρχονται από τις γλώσσες προγραμματισμού Self και Scheme. Είναι γλώσσα βασισμένη σε διαφορετικά προγραμματιστικά παραδείγματα (multi-paradigm), υποστηρίζοντας αντικειμενοστρεφές, προστακτικό και συναρτησιακό στυλ προγραμματισμού.

Η JavaScript χρησιμοποιείται και σε εφαρμογές εκτός ιστοσελίδων — τέτοια παραδείγματα είναι τα έγγραφα PDF, οι εξειδικευμένοι φυλλομετρητές (site-specificbrowsers) και οι μικρές εφαρμογές της επιφάνειας εργασίας (desktopwidgets). Οι νεότερες εικονικές μηχανές και πλαίσια ανάπτυξης για JavaScript (όπως το Node.js) έχουν επίσης κάνει τη JavaScript πιο δημοφιλή για την ανάπτυξη εφαρμογών Ιστού στην πλευρά του διακομιστή (server-side). Το πρότυπο της γλώσσας κατά τον οργανισμό τυποποίησης ECMA ονομάζεται ECMAscript.

#### <span id="page-19-0"></span>**Μοντέλο εκτέλεσης**

Η αρχική έκδοση της Javascript βασίστηκε στη σύνταξη στη γλώσσα προγραμματισμού C, αν και έχει εξελιχθεί, ενσωματώνοντας πια χαρακτηριστικά από νεότερες γλώσσες.

Αρχικά χρησιμοποιήθηκε για προγραμματισμό από την πλευρά του πελάτη (client), που ήταν ο φυλλομετρητής (browser) του χρήστη, και χαρακτηρίστηκε σαν client-side γλώσσα προγραμματισμού. Αυτό σημαίνει ότι η επεξεργασία του κώδικα Javascript και η παραγωγή του τελικού περιεχομένου HTML δεν πραγματοποιείται στο διακομιστή, αλλά στο πρόγραμμα περιήγησης των επισκεπτών, ενώ μπορεί να ενσωματωθεί σε στατικές σελίδες HTML. Αντίθετα, άλλες γλώσσες όπως η PHP εκτελούνται στο διακομιστή (server-side γλώσσες προγραμματισμού).

Παρά την ευρεία χρήση της Javascript για συγγραφή προγραμμάτων σε περιβάλλον φυλλομετρητή, από την αρχή χρησιμοποιήθηκε και για τη συγγραφή κώδικα από την πλευρά του διακομιστή, από την ίδια τη Netscape στο προϊόν LiveWire, με μικρή επιτυχία. Η χρήση της Javascript στο διακομιστή εμφανίζεται πάλι σήμερα, με τη διάδοση του Node.js, ενός μοντέλου προγραμματισμού βασισμένο στα γεγονότα (events).

#### <span id="page-19-1"></span>**Javascript και Java**

Η Javascript δεν θα πρέπει να συγχέεται με τη Java, που είναι διαφορετική γλώσσα προγραμματισμού και με διαφορετικές εφαρμογές. Η χρήση της λέξης "Java" στο όνομα της γλώσσας έχει περισσότερη σχέση με το προφίλ του προϊόντος που έπρεπε να έχει και λιγότερο με κάποια πιθανή συμβατότητα ή άλλη στενή σχέση με τη Java. Ρόλο σε αυτήν τη σύγχυση έπαιξε και ότι η Java και η Javascript έχουν δεχτεί σημαντικές επιρροές από τη γλώσσα C, ειδικά στο συντακτικό, ενώ είναι και οι δύο αντικειμενοστρεφείς γλώσσες. Τονίζεται ότι ο σωστός τρόπος γραφής της είναι "Javascript" και όχι 'Javascript' σαν δύο λέξεις, όπως λανθασμένα γράφεται ορισμένες φορές.

#### <span id="page-20-0"></span>**Δείγμα κώδικα Javascript**

Ο κώδικας Javascript μιας σελίδας περικλείεται από τις ετικέτες της HTML<scripttype="text/javascript"> και </script>.

Για παράδειγμα, ο ακόλουθος κώδικας Javascript εμφανίζει ένα πλαίσιο διαλόγου με το κείμενο "Γεια σου, κόσμε!":

```
<script type="text/javascript">
alert('Γεια σου, κόσμε!');
</script>
```
Αν ο κώδικας Javascript περιέχει περισσότερες από μία εντολές, αυτές θα πρέπει να διαχωριστούν μεταξύ τους με το χαρακτήρα του ελληνικού ερωτηματικού ';' (δηλαδή της λατινικής άνω τελείας). Η χρήση του χαρακτήρα αυτού για την τελευταία εντολή δεν είναι απαραίτητη. Η διαχώριση των εντολών στους νεότερους φυλλομετρητές (browsers) δεν είναι απαραίτητη.

Μια άλλη βασική εντολή, η window.prompt("μήνυμα προς το χρήστη"), ζητάει από το χρήστη να συμπληρώσει ένα κομμάτι μιας αίτησης απευθείας ώστε τα δεδομένα να χρησιμοποιηθούν σαν κείμενo:

 $\langle$ script $\rangle$ 

var FIRSTvariable = window.prompt("PLEASE FILL IN YOUR NAME")

alert("Your name is " + FIRSTvariable + ".")

</script>

#### <span id="page-21-0"></span>**4.4 ΕΙΣΑΓΩΓΗ ΣΤΗΝ PHP**

HPHP (PHP: HypertextPreprocessor) είναι μια γλώσσα προγραμματισμού για τη δημιουργία σελίδων web με δυναμικό περιεχόμενο. Μια σελίδα PHP περνά από επεξεργασία από ένα συμβατό διακομιστή του Παγκόσμιου Ιστού (π.χ. Apache), ώστε να παραχθεί σε πραγματικό χρόνο το τελικό περιεχόμενο, που είτε θα σταλεί στο πρόγραμμα περιήγησης των επισκεπτών σε μορφή κώδικα HTML ή θα επεξεργασθεί τις εισόδους δίχως να προβάλλει την έξοδο στο χρήστη, αλλά θα τις μεταβιβάσει σε κάποιο άλλο PHPscript.

#### <span id="page-21-1"></span>**Χρήσεις της PHP στον Παγκόσμιο Ιστό**

Η PHP αποτελεί μια από τις πιο διαδεδομένες τεχνολογίες στο Παγκόσμιο Ιστό, καθώς χρησιμοποιείται από πληθώρα εφαρμογών και ιστότοπων. Διάσημες εφαρμογές που κάνουν εκτενή χρήση της PHP είναι το γνωστό [Σύστημα Διαχείρισης](https://el.wikipedia.org/wiki/%CE%A3%CF%8D%CF%83%CF%84%CE%B7%CE%BC%CE%B1_%CE%94%CE%B9%CE%B1%CF%87%CE%B5%CE%AF%CF%81%CE%B9%CF%83%CE%B7%CF%82_%CE%A0%CE%B5%CF%81%CE%B9%CE%B5%CF%87%CE%BF%CE%BC%CE%AD%CE%BD%CE%BF%CF%85)  [Περιεχομένου](https://el.wikipedia.org/wiki/%CE%A3%CF%8D%CF%83%CF%84%CE%B7%CE%BC%CE%B1_%CE%94%CE%B9%CE%B1%CF%87%CE%B5%CE%AF%CF%81%CE%B9%CF%83%CE%B7%CF%82_%CE%A0%CE%B5%CF%81%CE%B9%CE%B5%CF%87%CE%BF%CE%BC%CE%AD%CE%BD%CE%BF%CF%85) (*ContentManagementSystem*, [WordPress](https://el.wikipedia.org/wiki/WordPress) και το [Drupal\)](https://el.wikipedia.org/wiki/Drupal).

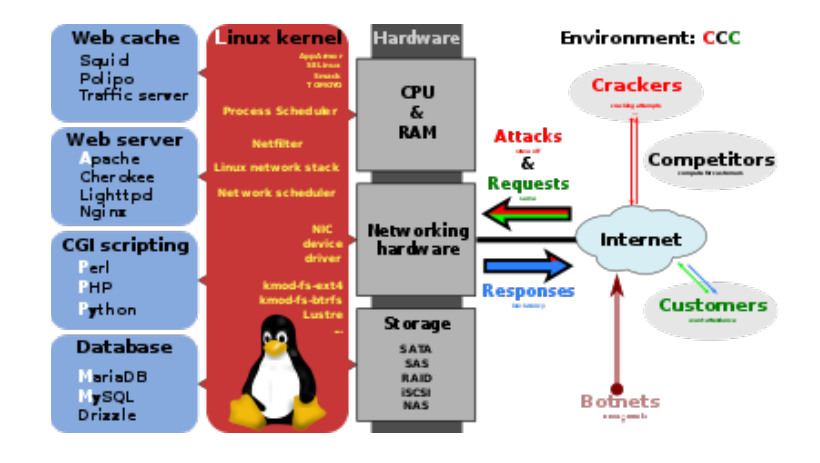

#### <span id="page-21-2"></span>**Επεκτάσεις αρχείων και διακομιστές**

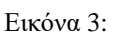

PHP is part of the [LAMP](https://el.wikipedia.org/w/index.php?title=LAMP&action=edit&redlink=1) software bundle (here additionally with [Squid](https://el.wikipedia.org/wiki/Squid) as web cache). A [Linux-](https://el.wikipedia.org/wiki/Linux)based high performance and high-availability solution for a hostile environment

Ένα αρχείο με κώδικα PHP θα πρέπει να έχει την κατάλληλη [επέκταση](https://el.wikipedia.org/w/index.php?title=%CE%95%CF%80%CE%AD%CE%BA%CF%84%CE%B1%CF%83%CE%B7_%CE%B1%CF%81%CF%87%CE%B5%CE%AF%CE%BF%CF%85&action=edit&redlink=1) (π.χ. \*.php, \*.php4, \*.phtml κ.ά.). Η ενσωμάτωση κώδικα σε ένα αρχείο επέκτασης .html δεν θα λειτουργήσει και θα εμφανίσει στον browser τον κώδικα χωρίς καμία επεξεργασία, εκτός αν έχει γίνει η κατάλληλη ρύθμιση στα MIMEtypes του server. Επίσης ακόμη κι όταν ένα αρχείο έχει την επέκταση .php, θα πρέπει ο server να είναι ρυθμισμένος για να επεξεργάζεται και να μεταγλωτίζει τον κώδικα PHP σε HTML που καταλαβαίνει το πρόγραμμα πελάτη.

#### <span id="page-22-0"></span>**Εναλλακτικός τρόπος εκτέλεσης ιστοσελίδων χωρίς χρονοβόρες διαδικασίες**

Ο συνδυασμός Linux/Apache/MySQL/PHP, που είναι η πιο δημοφιλής πλατφόρμα εκτέλεσης ιστοσελίδων είναι γνωστός και με το ακρωνύμιο [LAMP](https://el.wikipedia.org/w/index.php?title=LAMP&action=edit&redlink=1). Παρόμοια, ο συνδυασμός \*/Apache/MySQL/PHP ονομάζεται \*AMP, όπου το πρώτο αρχικό αντιστοιχεί στην πλατφόρμα, στην οποία εγκαθίστανται ο Apache, η MySQL και η PHP (π.χ. [Windows,](https://el.wikipedia.org/wiki/Windows) [MacOSX\)](https://el.wikipedia.org/wiki/Mac_OS_X).

### <span id="page-22-1"></span>**4.5 ΕΙΣΑΓΩΓΗ ΣΤΗΝ MYSQL**

Η MySQL είναι ένα σύστημα διαχείρισης σχεσιακών βάσεων δεδομένων που μετρά περισσότερες από 11 εκατομμύρια εγκαταστάσεις. Έλαβε το όνομά της από την κόρη του Μόντυ Βιντένιους, τη Μάι (αγγλ. My). Το πρόγραμμα τρέχει έναν εξυπηρετητή (server) παρέχοντας πρόσβαση πολλών χρηστών σε ένα σύνολο βάσεων δεδομένων.

Ο κωδικός του εγχειρήματος είναι διαθέσιμος μέσω της GNUGeneralPublicLicense, καθώς και μέσω ορισμένων ιδιόκτητων συμφωνιών. Ανήκει και χρηματοδοτείται από μία και μοναδική κερδοσκοπική εταιρία, τη σουηδική MySQLAB, η οποία σήμερα ανήκει στην Oracle.

### <span id="page-22-2"></span>**4.6 ΒΑΣΙΚΕΣ ΓΝΩΣΕΙΣ PHP ΚΑΙ MYSQL/ΕΙΣΑΓΩΓΗ ΣΤΗΝ MYSQL**

Η MySQL είναι ένα σύστημα διαχείρισης σχεσιακών βάσεων δεδομένων της οποίας ο πηγαίος κώδικας είναι διαθέσιμος με ελεύθερη άδεια χρήσης. Η ονομασία MySQL περιέχει δύο στοιχεία. Το My είναι το όνομα της κόρης του συνιδρυτή του συστήματος Μόντι Βιδένιους (MontyWidenius) και το SQL αναφέρεται στη γλώσσα SQL (StructuredQueryLanguag), μια γλώσσα υπολογιστών που σχεδιάστηκε ανεξάρτητα από την MySQL για τη διαχείριση δεδομένων, σε ένα σύστημα διαχείρισης σχεσιακών βάσεων δεδομένων (MySQL, PostgreSQL, Oracle κλπ). Το πρότυπο της γλώσσας SQL αναπτύχθηκε ξεχωριστά από τις υλοποιήσεις συστημάτων διαχείρισης βάσεων δεδομένων (όπως της MySQL, της PostgreSQL, της Oracle κλπ). Θεωρητικά ένας κώδικας SQL θα πρέπει να τρέχει με τον ίδιο τρόπο και σε μια βάση MySQL όπως και σε μια βάση PostgreSQL. Κάθε υλοποίηση ενός συστήματος διαχείρισης σχεσιακών βάσεων δεδομένων μπορεί να διαφέρει με κάποιο άλλο παρέχοντας επιπλέον δυνατότητες, βελτιωμένα χαρακτηριστικά. Στην πράξη η μετακόμιση ενός κώδικα SQL από μια βάση σε μια διαφορετική υλοποίηση μπορεί να παρουσιάσει ασυμβατότητες ή θα πρέπει να γίνουν τροποποιήσεις στον κώδικα. Παραπάτω θα παρουσιάσουμε τις βασικές εντολές

διαχείρισης μιας βάσης MySQL. Οι εντολές αυτές μπορούν να κληθούν μέσα από το περιβάλλον της PHP και οι δυναμικές ιστοσελίδες χρησιμοποιούν βάσεις δεδομένων στις οποίες αποθηκεύουν και ανακτούν το περιεχόμενο της ιστοσελίδας η οποία δημιουργείται δυναμικά στο χρήστη πελάτη.

#### <span id="page-23-0"></span>**Πρώτα βήματα**

Θα ξεκινήσουμε τις βασικές εντολές SQL μέσα από το περιβάλλον εργασίας σε επίπεδο γραμμής εντολών της MySQL.

#### <span id="page-23-1"></span>**Σύνδεση με την MySQL**

Με την παρακάτω εντολή σε γραμμή εντολών ενός τερματικού συνδεόμαστε με την βάση MySQL με τον λογαριασμό του υπερ-χρήστη. Ο κωδικός του υπερχρήστη **root** επιλέχθηκε κατά την εγκατάσταση της MySQL (δείτε ενότητα [Εγκατάσταση](https://el.wikibooks.org/wiki/%CE%92%CE%B1%CF%83%CE%B9%CE%BA%CE%AD%CF%82_%CE%B3%CE%BD%CF%8E%CF%83%CE%B5%CE%B9%CF%82_PHP_%CE%BA%CE%B1%CE%B9_MySQL/%CE%95%CE%B3%CE%BA%CE%B1%CF%84%CE%AC%CF%83%CF%84%CE%B1%CF%83%CE%B7_PHP_%CE%BA%CE%B1%CE%B9_MySQL) PHP και [MySQL\)](https://el.wikibooks.org/wiki/%CE%92%CE%B1%CF%83%CE%B9%CE%BA%CE%AD%CF%82_%CE%B3%CE%BD%CF%8E%CF%83%CE%B5%CE%B9%CF%82_PHP_%CE%BA%CE%B1%CE%B9_MySQL/%CE%95%CE%B3%CE%BA%CE%B1%CF%84%CE%AC%CF%83%CF%84%CE%B1%CF%83%CE%B7_PHP_%CE%BA%CE%B1%CE%B9_MySQL).

#### **Κώδικας:**

mysql --user=root --password

#### **Έξοδος:**

Enter password:

Welcome to the MySQL monitor. Commands end with ; or  $\gtrsim$ .

Your MySQL connection id is 48

Server version: 5.5.22-0ubuntu1 (Ubuntu)

Copyright (c) 2000, 2011, Oracle and/or its affiliates. All rights reserved.

Oracle is a registered trademark of Oracle Corporation and/or its affiliates. Other names may be trademarks of their respective owners.

Type 'help;' or '\h' for help. Type '\c' to clear the current input statement. mysql>

#### <span id="page-24-0"></span>**Εμφάνιση βάσεων**

Με την παρακάτω εντολή στην MySQL παρουσιάζονται οι βάσεις οι οποίες είναι διαθέσιμες στο σύστημά μας. Αν συνδεθούμε με απλό λογαριασμό χρήστη βλέπουμε μόνο τις βάσεις τις οποίες έχουμε πρόσβαση ως χρήστες. Για παράδειγμα η βάση mysql είναι μια ειδική βάση η οποία χρησιμοποιείται από την πλατφόρμα MySQL η οποία περιέχει πίνακες με τα ονόματα χρηστών που έχουν πρόσβαση στις βάσεις, τους κωδικούς πρόσβασης και λοιπούς πίνακες.

*<u></u>Kώδικας*:

mysql> show databases;

**Έξοδος:**

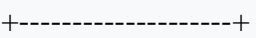

| Database

```
+--------------------+
```

```
| information_schema |
```
| mysql |

```
| performance_schema |
```

```
| phpmyadmin |
```
 $|$  test  $|$ 

+--------------------+

```
5 rows in set (0.00 sec)
```
mysql>

# <span id="page-25-0"></span>Επιλογή βάσης

Με την παρακάτω εντολή στην MySQL επιλέγουμε να χρησιμοποιήσουμε την βάση mysql.

<span id="page-25-1"></span>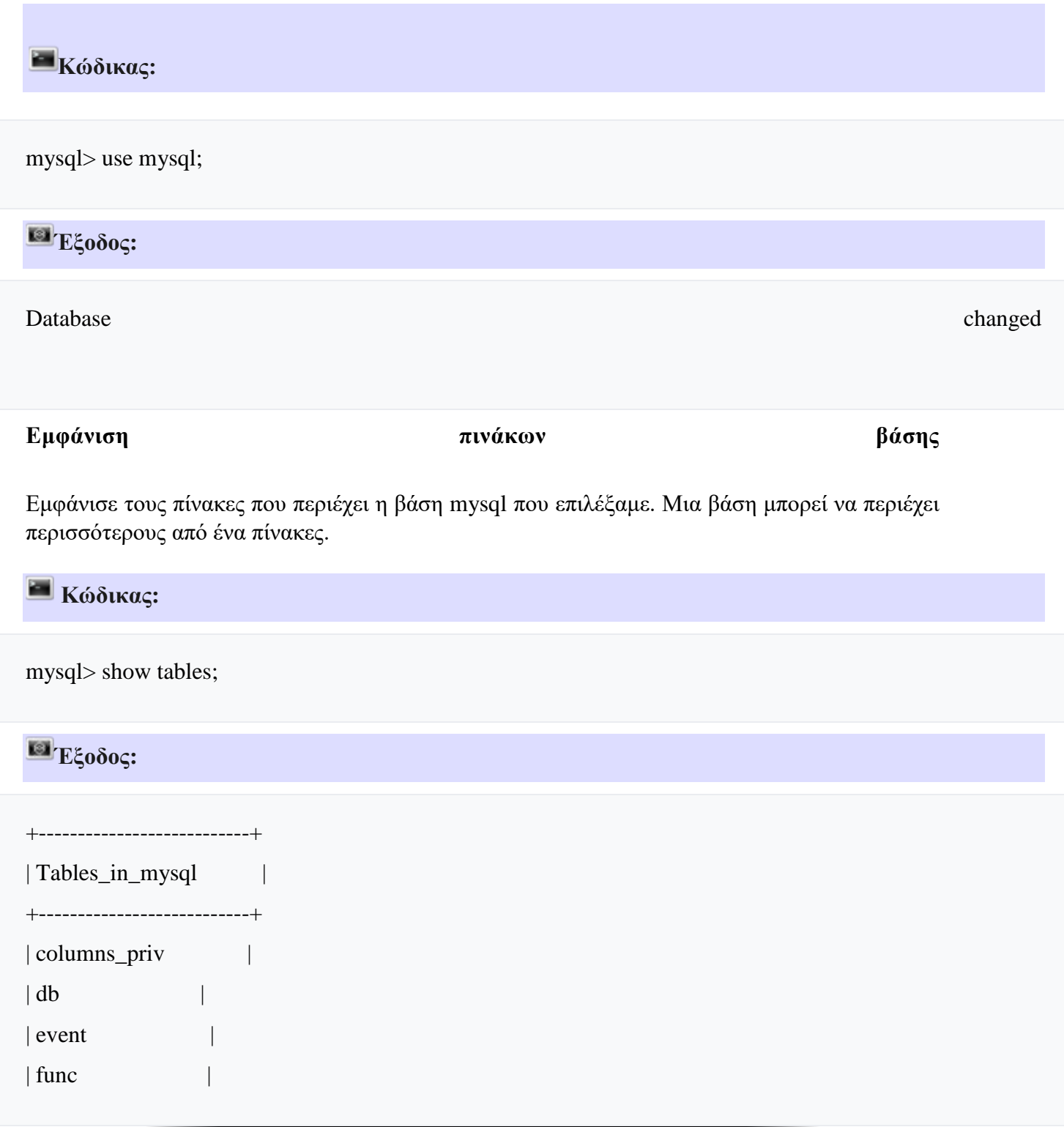

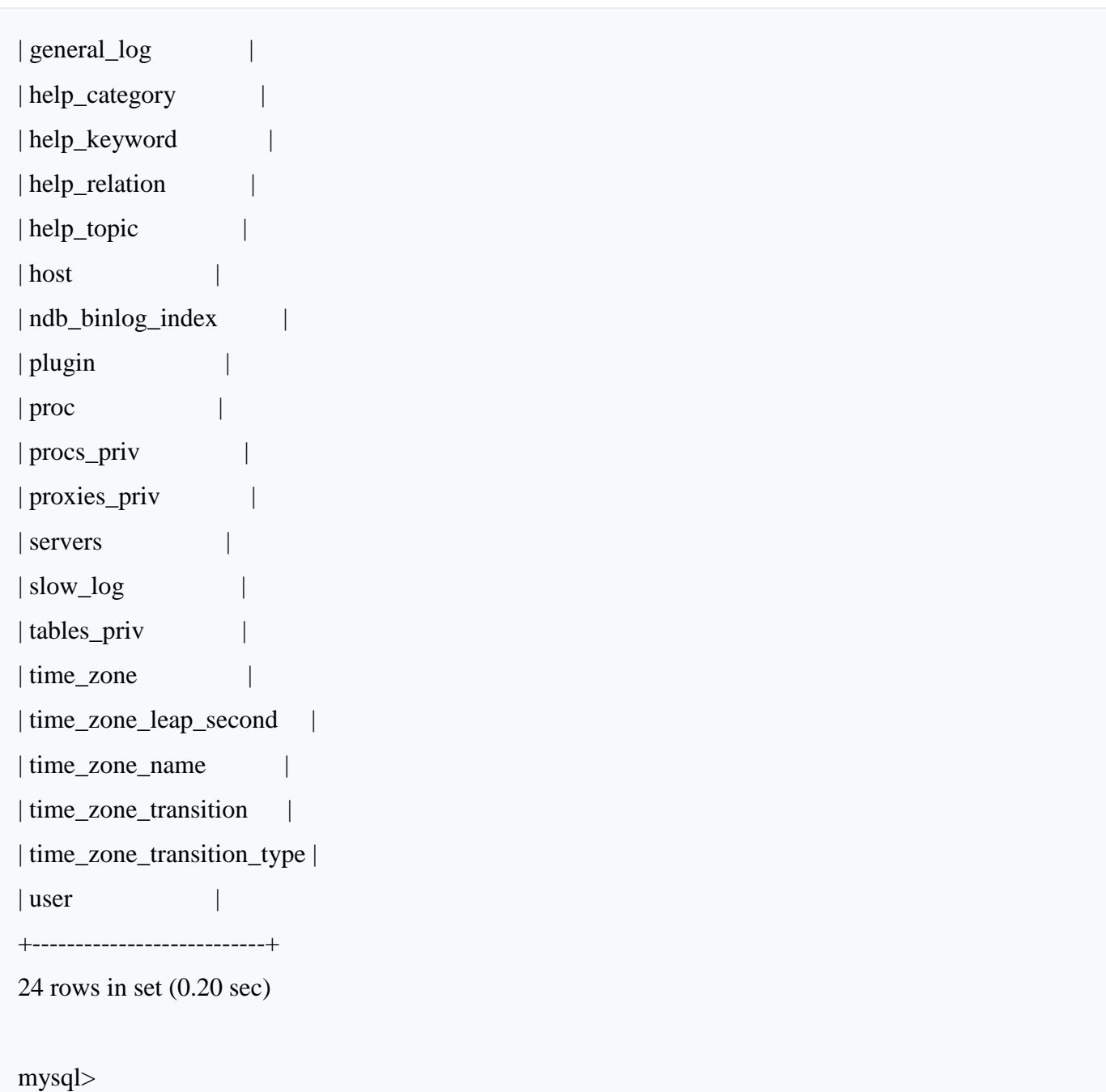

## <span id="page-26-0"></span>**Εμφάνιση στοιχείων πίνακα βάσης**

Με την παρακάτω εντολή στην MySQL εμφανίζουμε όλα τα στοιχεία του πίνακα user από την βάση mysql;

mysql> SELECT \* FROM user;

Εμφανίζεται στην οθόνη ένα κατεβατό γραμμών με όλα τα στοιχεία του πίνακα.

Προσέξτε ότι στην παραπάνω εντολή έχουν χρησιμοποιηθεί κεφαλαία γράμματα για τις εντολές SQL *SELECT* και *FROM* και πεζά γράμματα στην μεταβλή-πίνακα *user*. Γενικά οι προγραμματιστές επιλέγουν τα κεφαλαία γράμματα στις εντολές SQL (παρόλο που μπορούν να χρησιμοποιήσουν και πεζά) ώστε να ξεχωρίζει το μέρος των εντολών SQL και να είναι πιο ευανάγνωστη η εντολή.

Μπορούμε να περιορίσουμε την έξοδο της προηγούμενης εντολής, επιλέγοντας να εμφανιστούν μόνο οι στήλες Host, User, Password από τον πίνακα user.

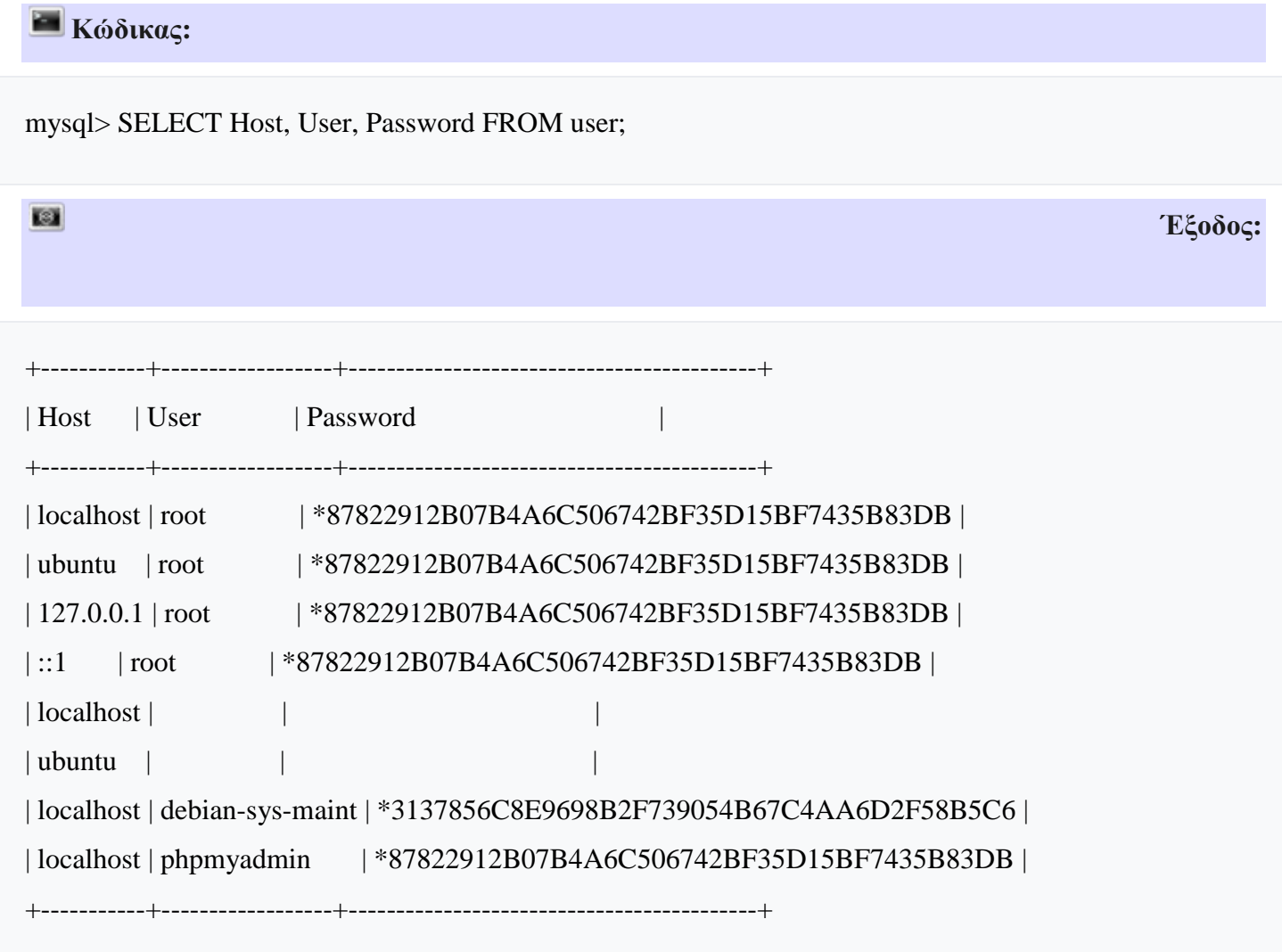

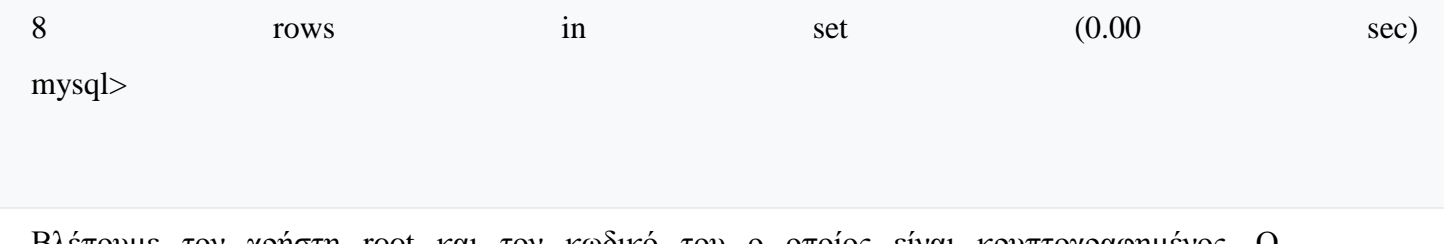

Βλέπουμε τον χρήστη root και τον κωδικό του ο οποίος είναι κρυπτογραφημένος. Ο χρήστης *phpmyadmin* είναι ο χρήστης που χρησιμοποιείται από την εφαρμογή διαχείρισης βάσης PhpMyAdmin που εγκαταστήσαμε.

<span id="page-28-0"></span>**Προσθήκη χρήση με δικαιώματα διαχειριστή στην βάση**

Με την παρακάτω εντολή προσθέτουμε τον χρήστη **userxx** με κωδικό πρόσβασης **password** στην βάση με δικαιώματα ολικής πρόσβασης.

mysql> GRANT ALL PRIVILEGES ON \*.\* TO 'userxx'@'localhost' IDENTIFIED by 'password';

Το **localhost** είναι ο τοπικός διακομιστής.

### **5. WORDPRESS (CMS)**

<span id="page-29-0"></span>Το **WordPress** είναι [ελεύθερο](https://el.wikipedia.org/wiki/%CE%95%CE%BB%CE%B5%CF%8D%CE%B8%CE%B5%CF%81%CE%BF_%CE%BB%CE%BF%CE%B3%CE%B9%CF%83%CE%BC%CE%B9%CE%BA%CF%8C) και [ανοικτού κώδικα](https://el.wikipedia.org/wiki/%CE%9B%CE%BF%CE%B3%CE%B9%CF%83%CE%BC%CE%B9%CE%BA%CF%8C_%CE%B1%CE%BD%CE%BF%CE%B9%CE%BA%CF%84%CE%BF%CF%8D_%CE%BA%CF%8E%CE%B4%CE%B9%CE%BA%CE%B1) λογισμικό ιστολογίου και πλατφόρμα δημοσιεύσεων, γραμμένο σε [PHP](https://el.wikipedia.org/wiki/PHP) και [MySQL](https://el.wikipedia.org/wiki/MySQL). Συχνά τροποποιείται για χρήση ως [Σύστημα διαχείρισης περιεχομένου](https://el.wikipedia.org/wiki/%CE%A3%CF%8D%CF%83%CF%84%CE%B7%CE%BC%CE%B1_%CE%B4%CE%B9%CE%B1%CF%87%CE%B5%CE%AF%CF%81%CE%B9%CF%83%CE%B7%CF%82_%CF%80%CE%B5%CF%81%CE%B9%CE%B5%CF%87%CE%BF%CE%BC%CE%AD%CE%BD%CE%BF%CF%85) (ΣΔΠ ή CMS). Έχει πολλές δυνατότητες, συμπεριλαμβανομένων μιας αρχιτεκτονικής για πρόσθετες λειτουργίες, και ενός συστήματος προτύπων. Το WordPress χρησιμοποιείται σε περισσότερα από το 14% των 1.000.000 μεγαλύτερων ιστότοπων.

Το WordPress έχει ένα σύστημα προτύπων ιστού το οποίο χρησιμοποιεί έναν επεξεργαστή προτύπων. Οι χρήστες του μπορούν να αλλάζουν τη θέση διαφόρων στοιχείων του γραφικού περιβάλλοντος χωρίς να χρειάζεται να επεξεργάζονται κώδικα PHP ή HTML. Μπορούν επίσης να εγκαθιστούν και να αλλάζουν μεταξύ διαφόρων οπτικών θεμάτων. Μπορούν ακόμα να επεξεργαστούν τον κώδικα PHP και HTML στα οπτικά θέματα, προκειμένου να επιτύχουν προχωρημένες τροποποιήσεις. Το WordPress έχει επίσης δυνατότητα ενσωματωμένης διαχείρισης συνδέσμων, μόνιμους συνδέσμους οι οποίοι είναι φιλικοί προς τις μηχανές αναζήτησης, δυνατότητα ανάθεσης πολλαπλών κατηγοριών και υποκατηγοριών στα άρθρα, και υποστήριξη για ετικέτες στα άρθρα και τις σελίδες. Συμπεριλαμβάνονται επίσης αυτόματα φίλτρα, τα οποία παρέχουν προτυποποιημένη μορφοποίηση του κειμένου (για παράδειγμα μετατροπή των διπλών εισαγωγικών σε «έξυπνα» εισαγωγικά (δηλαδή " " σε " "). Το WordPress υποστηρίζει επίσης τα πρότυπα Trackback και Pingback για προβολή συνδέσμων προς άλλους ιστότοπους, οι οποίοι με τη σειρά τους έχουν συνδέσμους προς μια δημοσίευση ή άρθρο. Τέλος, το WordPress έχει μια πλούσια αρχιτεκτονική πρόσθετων λειτουργιών, η οποία επιτρέπει στους χρήστες και στους προγραμματιστές να επεκτείνουν τη λειτουργικότητά του πέρα από τις δυνατότητες οι οποίες αποτελούν μέρος της βασικής εγκατάστασης.

Διατίθενται εγγενείς εφαρμογές για το Android, το iPhone/iPodTouch, το iPad, το WindowsPhone 7 και το BlackBerry οι οποίες παρέχουν πρόσβαση σε μερικές από τις δυνατότητες του πίνακα διαχείρισης του WordPress, και λειτουργούν με ιστολόγια στο WordPress.com και με πολλά σε WordPress.org.

#### <span id="page-29-1"></span>**Τι διαφορά έχει το WordPress.org από το WordPress.com;**

ToWordPress είναι το μοναδικό CMS στο οποίο μπορεί να δημιουργηθεί μια παρανόηση, καθώς το WordPress.org είναι εντελώς διαφορετικό από το WordPress.com.

Το WordPress.com είναι μια έτοιμη πλατφόρμα blogging, όπως ακριβώς είναι το Blogger, το Webnode, και δεκάδες άλλες πλατφόρμες. Με μια δωρεάν εγγραφή, και ακολουθώντας μερικά απλά βήματα, μπορούμε να φτιάξουμε σε λίγα λεπτά ένα blog, με διεύθυνση onoma.wordpress.com.

Το WordPress.org είναι η σελίδα από την οποία θα κατεβάσουμε το WordPress ως CMS, για να το εγκαταστήσουμε σε ένα δικό μας χώρο φιλοξενίας και με δικό μας όνομα χώρου (domain).

Το ίδιο το WordPress είναι δωρεάν, όμως η φιλοξενία, το όνομα χώρου, και άλλες υπηρεσίες που χρειάζεται ένα σοβαρό site έχουν ένα ελάχιστο κόστος. Η βασική διαφορά ανάμεσα στο WordPress.com και το WordPress.org είναι στην ελευθερία και τις επιλογές. Ενώ οι έτοιμες πλατφόρμες έχουν μερικές εκατοντάδες έτοιμες εμφανίσεις για τη διαμόρφωση της σελίδας μας, σε μια δική μας εγκατάσταση WordPress μπορούμε να επιλέξουμε πρακτικά απεριόριστα Themes.

Επιπλέον, στην εγκατάσταση WordPress μπορούμε να προσθέσουμε μια πλειάδα από πρόσθετα (Plugins), που μπορούν να προσθέσουν αμέτρητες δυνατότητες στο site μας. Τα πρόσθετα αυτά δεν υποστηρίζονται στο WordPress.com

Η επίσημη ιστοσελίδα WordPress.org φιλοξενεί περισσότερα από 44.000 plugins τη στιγμή που γράφονται αυτές οι γραμμές τα οποία μπορούν να προσθέσουν πολλαπλές δυνατότητες στην ιστοσελίδα μας, όπως το να βελτιώσουμε το SEO, να αυξήσουμε την ταχύτητα φόρτωσης της σελίδας, να αυξήσουμε την ασφάλεια ολόκληρου του site, και άλλα πολλά. Με τα κατάλληλα πρόσθετα μπορούμε να προσθέσουμε ολόκληρες ενότητες στο blog μας, από Forum, μέχρι ενότητα με ερωτήσεις και απαντήσεις, μικρές αγγελίες, ή ένα πλήρες eshop.

Με άλλα λόγια, αν απλά μας ενδιαφέρει να έχουμε ένα blog σαν hobby, για να γράφουμε όποτε έχουμε χρόνο και διάθεση, και δεν ενδιαφερόμαστε ιδιαίτερα για να αποκτήσουμε έσοδα μέσα από διαφημίσεις ή affiliatemarketing, είναι αρκετή μία από τις έτοιμες πλατφόρμες όπως το WordPress.com.

Αν όμως θέλουμε να έχουμε ένα ισχυρό site στα μέτρα μας, ακριβώς όπως το θέλουμε, που να έχουμε τη δυνατότητα να το αναπτύξουμε και να έχουμε κέρδος από αυτό, ένα CMS όπως το WordPress θα μας δώσει πολύ περισσότερες δυνατότητες και ελευθερία επιλογών.

## **6. ΠΩΣ ΝΑ ΕΓΚΑΤΑΣΤΗΣΕΤΕ ΤΟ WORDPRESS**

### <span id="page-31-1"></span><span id="page-31-0"></span>**6.1 ΠΡΟΕΤΟΙΜΑΣΙΑ ΓΙΑ ΤΗΝ ΕΓΚΑΤΑΣΤΑΣΗ WORDPRESS**

Πριν ξεκινήσουμε την εγκατάσταση WordPress, θα πρέπει πρώτα να έχουμε φροντίσει τα εξής:

#### <span id="page-31-2"></span>**Αγορά Domainname**

Η διεύθυνση της σελίδας μας είναι ένας από τους σημαντικότερους παράγοντες για την επιτυχία της. Δεν είναι τυχαίο πως το Facebook είχε ξεκινήσει σαν "thefacebook.com" και πλήρωσε 200.000 δολάρια για να αγοράσει το σκέτο facebook.com.

#### <span id="page-31-3"></span>**Αγορά χώρου φιλοξενίας (hosting)**

Η εγκατάσταση WordPress, όπως ισχύει και για την εγκατάσταση Joomla, χρειάζεται οπωσδήποτε να γίνει σε χώρο φιλοξενίας που να παρέχει βάση δεδομένων (database).

Ενώ λοιπόν πολλά hosting προσφέρουν δωρεάν πακέτα φιλοξενίας, αυτά τα πακέτα σχεδόν ποτέ δεν περιλαμβάνουν βάση δεδομένων, και είναι αδύνατον να εγκατασταθεί σε αυτά το WordPress ή οποιοδήποτε CMS.

Διεθνώς υπάρχουν ορισμένες ιστοσελίδες που παρέχουν δωρεάν χώρο φιλοξενίας με βάση δεδομένων. Αυτή τη φιλοξενία, όμως, πρέπει να την αποφεύγουμε.

Ο λόγος είναι πως οι άνθρωποι που κάνουν επαγγελματικά spam προτιμούν τη δωρεάν φιλοξενία με βάση δεδομένων, για να δημιουργήσουν δυναμικά site για τις απάτες τους. Έτσι, όταν τους κλείνουν ένα site - που συμβαίνει συχνά στο χώρο τους - θα ανοίξουν δωρεάν σε πέντε λεπτά έναν άλλο λογαριασμό και να το ξανασηκώσουν με άλλο όνομα.

Σαν αποτέλεσμα, το site μας θα φιλοξενείται σε server με άλλα site που θα κάνουν spam, και με την ίδια διεύθυνση IP, με αποτέλεσμα και το δικό μας site να θεωρείται spam-site. Αποφεύγουμε λοιπόν δια ροπάλου το δωρεάν hosting με βάση δεδομένων. Έτσι κι αλλιώς, το κόστος για ένα εισαγωγικό πακέτο φιλοξενίας είναι εξαιρετικά χαμηλό.

#### <span id="page-32-0"></span>**Προσθήκη nameservers του λογαριασμού φιλοξενίας στο όνομα χώρου**

Για να "δείχνει" το όνομα που αγοράσαμε στον server που θα φιλοξενήσει το site μας, θα πρέπει να ορίσουμε σωστά τους nameservers. Αυτή είναι μια διαδικασία την οποία πρέπει να κάνουμε χειροκίνητα ακόμα και αν αγοράσαμε το όνομα χώρου και τη φιλοξενία από την ίδια επιχείρηση.

Οι σοβαρές επιχειρήσεις στέλνουν ένα e-mail αμέσως μετά την αγορά φιλοξενίας, με όλα τα απαραίτητα στοιχεία για τη σύνδεση με το όνομα χώρου.

Αρκεί να συμπληρώσουμε τις παραπάνω πληροφορίες για τους nameservers στη διαχείριση του ονόματος χώρου. Η διαδικασία αυτή θα πάρει από 24 έως 48 ώρες για να ολοκληρωθεί και να μπορέσουμε να χρησιμοποιήσουμε το όνομα χώρου.

#### <span id="page-32-1"></span>**Προετοιμασία server και ανέβασμα αρχείων**

Στην συνολική εγκατάσταση WordPress, τον περισσότερο χρόνο τον παίρνουν τα προκαταρκτικά, το να προετοιμάσουμε τη βάση δεδομένων και τα αρχεία για να ξεκινήσουμε στη συνέχεια την εγκατάσταση. Την παρακάτω διαδικασία τη δείχνουμε στο περιβάλλον cPanel.

Θα πρέπει λοιπόν να συνδεθούμε στο λογαριασμό μας στο hosting και στη συνέχεια να συνδεθούμε στο διαχειριστικό πάνελ.

Στην περίπτωση της μας, στον Chrome θα εμφανιστεί ένα μήνυμα για αναδυόμενα παράθυρα. Μπορούμε να επιλέξουμε να εμφανίζονται πάντα από τη συγκεκριμένη σελίδα, και να ξανακάνουμε κλικ στο Login του Παρόχου μας.

#### <span id="page-32-2"></span>**Προσθήκη Domain**

Το επόμενο βήμα είναι να προσθέσουμε το domain μας στο διαχειριστικό. Στο cPanel αυτό γίνεται από την επιλογή Domains. Συμπληρώνουμε το όνομα domain, αφήνουμε τις προεπιλογές "Websitehosting", "ActivatetheDNSService", και "Activatethemailservice". Στα HostingSettings, αν θέλουμε το site μας να εμφανίζεται απευθείας όταν πληκτρολογούμε το domain, αφήνουμε την προεπιλογή, ενώ στο Preferreddomain είναι καλύτερα να επιλέξουμε το [www.onomadomain.gr](http://www.onomadomain.gr/) Αυτή η επιλογή θα ωφελήσει το SearchEngineOptimization (SEO), δηλαδή το πώς βλέπουν οι μηχανές αναζήτησης το site μας. Ταυτόχρονα, αν κάποιος γράψει σκέτο onomadomain.gr, θα μεταφερθεί αυτόματα στην έκδοση με το [www.onomadomain.gr.](http://www.onomadomain.gr/) Τέλος, πατώντας το OK, το domain προστίθεται στο διαχειριστικό πάνελ. Θα πρέπει βέβαια να έχει ολοκληρωθεί η αλλαγή των nameservers για να μπορέσουμε να το χρησιμοποιήσουμε.

#### <span id="page-33-0"></span>**Δημιουργία βάσης δεδομένων**

Με το domain έτοιμο, πηγαίνουμε στην ενότητα Databases ->AddaDatabase για να δημιουργήσουμε τη βάση δεδομένων. Στο databasename μπορούμε να βάλουμε ό,τι όνομα θέλουμε, εφόσον περιλαμβάνει μόνο λατινικούς χαρακτήρες, αριθμούς, ή την κάτω παύλα "\_". Στο relatedsite επιλέγουμε το domain μας.

Στην ενότητα Users βάζουμε τα στοιχεία ενός χρήστη ο οποίος θα διαχειρίζεται τη βάση δεδομένων. Για λόγους ασφαλείας καλό είναι να αποφύγουμε προφανή ονόματα όπως admin, administrator, diaxeiristis, god, κλπ.

Στο NewPassword δημιουργούμε έναν πολύ ισχυρό κωδικό και τσεκάρουμε το κουτάκι "Userhasaccesstoalldatabaseswithintheselectedsubscription", για να έχει ο χρήστης πλήρη δικαιώματα στη βάση δεδομένων.

Σημειώνουμε κάπου τα παραπάνω στοιχεία, το όνομα της βάσης δεδομένων, το όνομα χρήστη και τον κωδικό, γιατί θα μας χρειαστούν κατά την εγκατάσταση WordPress. Εφόσον τα κάναμε όλα σωστά, η βάση δεδομένων δημιουργείται επιτυχώς.

#### <span id="page-33-1"></span>**Ανέβασμα αρχείων WordPress**

Το βήμα αυτό μπορεί να γίνει και μέσω FTPClient, όπως ο Filezilla, αλλά στην προκειμένη περίπτωση είναι πιο εύκολο να το κάνουμε μέσα από το διαχειριστικό. Αρκεί να πάμε στην ενότητα "Files" και θα δούμε όλα τα αρχεία που περιέχει ο χώρος που νοικιάζουμε στο server. Εφόσον κατά την προσθήκη του domain επιλέξαμε το /onomadomain.gr, ανοίγουμε τον αντίστοιχο φάκελο onomadomain.gr. Εφόσον πρόκειται για νέο site, τα αρχεία που έχει ήδη μέσα δεν μας απασχολούν, έχουν δημιουργηθεί αυτόματα και μπορούμε να τα επιλέξουμε όλα και να τα διαγράψουμε. Κάνουμε κλικ στο upload, επιλέγουμε το συμπιεσμένο φάκελο .zip που κατεβάσαμε από το WordPress.org, και κάνουμε κλικ στο "Άνοιγμα" για να τον ανεβάσουμε στο server. Το upload θα πάρει λιγότερο από ένα λεπτό σε μια μέση σύνδεση. Μόλις ολοκληρωθεί, επιλέγουμε με αριστερό κλικ το αρχείο και πηγαίνουμε στο Extractfiles. Αν κάνουμε κλικ ακριβώς πάνω στο όνομα του αρχείου, θα εμφανίσει άμεσα το παράθυρο για την αποσυμπίεση των αρχείων. Η αποσυμπίεση γίνεται σε δευτερόλεπτα, και τα αρχεία αποσυμπιέζονται σε ένα φάκελο με το όνομα wordpress. Μπορούμε να διαγράψουμε το .zip, δεν μας χρειάζεται πλέον. Μας αρέσει να κρατάμε καθαρό το server μας. Το τελευταίο βήμα είναι να ανοίξουμε το φάκελο WordPress, να επιλέξουμε όλα τα αρχεία με το κουτάκι δίπλα στο Name και να κάνουμε κλικ στο Move. Τα αρχεία θα πρέπει να βρίσκονται στο Documentroot που επιλέξαμε όταν προσθέσαμε το domain, στο παράδειγμα /onomadomain.gr Επιλέγουμε αυτό, λοιπόν, για τη μεταφορά. Τέλος, μπορούμε να αφαιρέσουμε τον άδειο φάκελο wordpress, με τη γνωστή πλέον μέθοδο.

### <span id="page-34-0"></span>**6.2 ΕΓΚΑΤΑΣΤΑΣΗ WORDPRESS**

Έχοντας ολοκληρώσει όλα τα παραπάνω, η εγκατάσταση WordPress είναι κυριολεκτικά υπόθεση τριών λεπτών. Αρκεί να μπούμε από τον browser στο domain μας, έστω http://www.onomadomain.gr, και θα ανοίξει αυτόματα η πρώτη σελίδα της εγκατάστασης. Για να ξεκινήσουμε την εγκατάσταση WordPress, πηγαίνουμε στο "Πάμε!".

Στην επόμενη σελίδα συμπληρώνουμε το όνομα της βάσης δεδομένων, το όνομα χρήστη της βάσης δεδομένων και τον κωδικό χρήστη, ακριβώς όπως τα ορίσαμε κατά τη δημιουργία της βάσης δεδομένων. Στον φιλοξενητή βάσης στο συμπληρώνουμε το host που είδαμε αμέσως μετά τη δημιουργία της βάσης δεδομένων. Για λόγους ασφαλείας, καλό είναι να επιλέξουμε και ένα άλλο πρόθεμα πίνακα αντί για το προεπιλεγμένο wp\_. Θα πρέπει όμως να περιλαμβάνει μόνο γράμματα, αριθμούς, ή την κάτω παύλα "\_ ", αλλιώς θα προκύψει σφάλμα. Εφόσον βάλαμε σωστά τα στοιχεία, το WordPress θα μας επιβεβαιώσει πως όλα είναι έτοιμα για λειτουργία.

#### <span id="page-34-1"></span>**Προχωράμε στην Εκτέλεση εγκατάστασης.**

Το τελευταίο βήμα είναι να φτιάξουμε το λογαριασμό του διαχειριστή στο WordPress, συμπληρώνοντας τα στοιχεία. Και εδώ είναι καλό να αποφύγουμε προφανή ονόματα όπως admin, administrator, diaxeiristis, κλπ. Και φυσικά σε καμία περίπτωση δεν βάζουμε τα ίδια στοιχεία με τον διαχειριστή της βάσης δεδομένων. Είναι σημαντικό να βάλουμε μια υπάρχουσα διεύθυνση email, γιατί αν ξεχάσουμε τον κωδικό μας, μέσα από αυτή τη διεύθυνση θα μπορέσουμε να τον αλλάξουμε. Έχοντας συμπληρώσει όλα τα στοιχεία, κάνουμε κλικ στην "Εγκατάσταση του WordPress", και είμαστε έτοιμοι.

Αυτό ήταν όλο. Πλέον η εγκατάσταση WordPress έχει ολοκληρωθεί. Κάνοντας κλικ στη Σύνθεση, θα οδηγηθούμε στη σελίδα www.onomadomain.gr/wp-login.php για να συνδεθούμε με το λογαριασμό μας. Ως διαχειριστές, έχουμε πλήρη πρόσβαση στο διαχειριστικό πάνελ και όλες τις λειτουργίες του. Μετά την εγκατάσταση WordPress, πλέον η αρχική σελίδα οδηγεί στο προεπιλεγμένο theme του WordPress, μαζί με την καθιερωμένη πρώτη δημοσίευση "HelloWorld!"

#### <span id="page-34-2"></span>**Συνεχίζεται: Επιλέγοντας το κατάλληλο θέμα WordPress**

Πιθανώς η σημαντικότερη επιλογή που θα πρέπει να κάνουμε για το site μας είναι το θέμα WordPress, το οποίο θα διαμορφώσει την εμφάνιση και τη λειτουργικότητα ολόκληρης της ιστοσελίδας.

# **7. ΚΑΤΑΣΚΕΥΗ ΙΣΤΟΣΕΛΙΔΑΣ**

### <span id="page-35-1"></span><span id="page-35-0"></span>**7.1 ELEMENTOR PLUGIN**

Το Elementor είναι ο απόλυτος και δωρεάν δημιουργός σελίδων του WordPress, που σας επιτρέπει να δημιουργείτε όμορφους ιστότοπους WordPress με τον ευκολότερο και πιο γρήγορο τρόπο.

#### <span id="page-35-2"></span>**Τι είναι τόσο μοναδικό για το Elementor;**

Η βασική διαφορά είναι ότι μπορείτε να φτάσετε σε υψηλό επίπεδο σχεδιασμού, ενώ σχεδιάζετε ζωντανά, και στο μέτωπο του site σας.

Το Elementor είναι ο πρώτος και επί του παρόντος ο μοναδικός οικοδόμος σελίδων για τα τετράγωνα για να προσφέρει απεριόριστες δυνατότητες σχεδίασης. Περιλαμβάνει δεκάδες χρήσιμα γραφικά στοιχεία, μια εκπληκτικά σχεδιασμένη βιβλιοθήκη προτύπων, ένα μοναδικό σύνολο εργαλείων επεξεργασίας για κινητά και ένα χαρακτηριστικό ιστορικής αναθεώρησης. Αυτά είναι στην πραγματικότητα μόνο μερικά από τα χαρακτηριστικά που είναι διαθέσιμα για εσάς σε αυτό το δωρεάν plugin.

### <span id="page-35-3"></span>**7.2 ΔΗΜΙΟΥΡΓΙΑ PAGE**

Στην επάνω αριστερή πλευρά του ταμπλό του WordPress, κάντε κλικ στην επιλογή Σελίδες> Προσθήκη νέου:

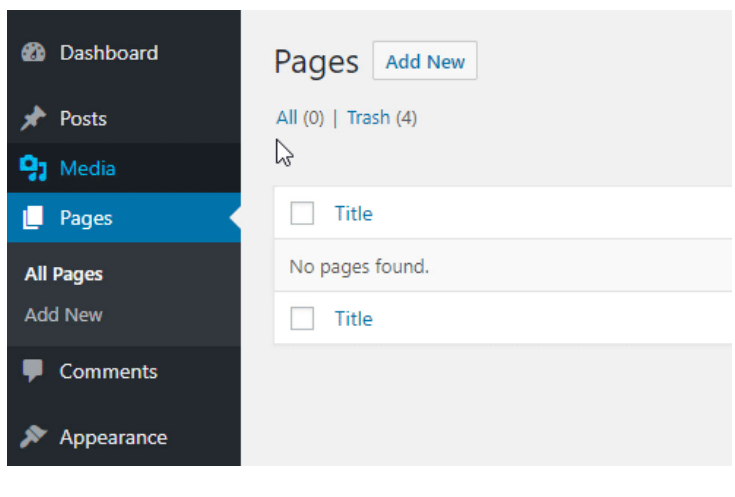

Εικόνα 4

WordPress 5.0+ (Gutenberg) Συμβατότητα. Χρησιμοποιήστε το κουμπί "Επεξεργασία με Elementor" μέσα στο Gutenberg

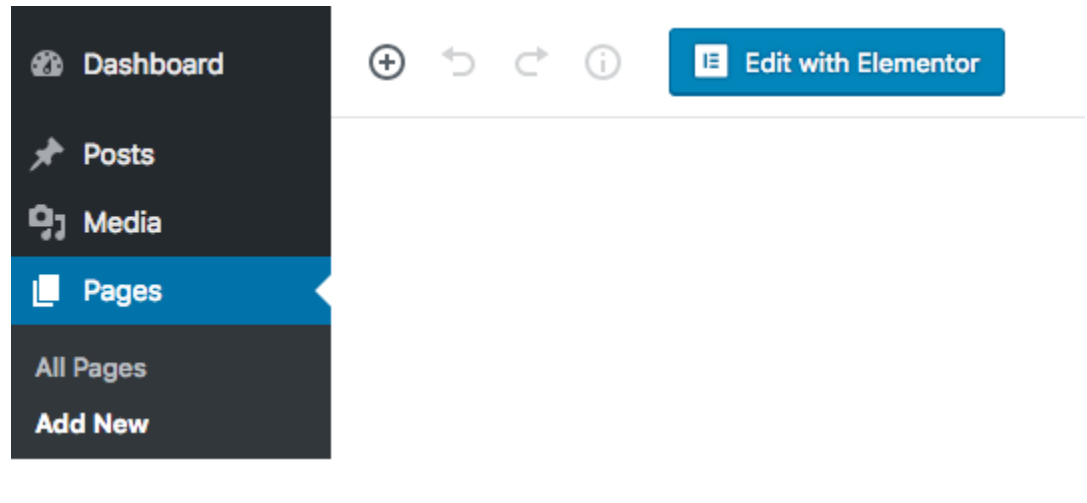

Εικόνα 5

#### <span id="page-36-0"></span>**Επισκόπηση των πάνελ Elementor**

| <b>Widget Panel</b>         |                                     |                                     |                               | <b>Editing Area</b>                    |                                                                                                    |                 |  |
|-----------------------------|-------------------------------------|-------------------------------------|-------------------------------|----------------------------------------|----------------------------------------------------------------------------------------------------|-----------------|--|
| timesto.<br>۰               | Ξ                                   | U. (1837) 64332. E2 (illigent moon) | D. Was HENDI 1836             |                                        |                                                                                                    | F # 6 B &       |  |
| subcer.<br>Trians in April, | <b>SURFACE</b><br>4                 | MODAL                               | About                         | Services                               | Media                                                                                                    | News<br>Contact |  |
| <b>BASIC</b>                | $\sim$                              |                                     | <b>Add New Section</b>        | Add a Template                         |                                                                                                    |                 |  |
| 芸<br>Dolores.               | T<br><b>Hochry</b>                  |                                     |                               |                                        |                                                                                                    |                 |  |
| 因<br><b>Integrity</b>       | 三<br>ter tike                       |                                     |                               | Strap widen here                       |                                                                                                    |                 |  |
| $[3]$<br><b>William</b>     | $\overline{L_{2}}$<br><b>Buller</b> |                                     |                               |                                        |                                                                                                    |                 |  |
| ÷<br><b>Strate</b>          | 工<br><b>Ranche</b>                  |                                     |                               |                                        |                                                                                                    |                 |  |
| 鸥<br><b>Straight Migst</b>  | ⊛<br>$_{\rm best}$                  |                                     |                               |                                        |                                                                                                    |                 |  |
| $i =$                       |                                     | Features                            | <b>Get Started</b>            | About                                  | Downloads                                                                                                    |                 |  |
| 距<br>Ports                  | 趣<br>Perihata                       |                                     | Tubiner.<br><b>Bernicks</b>   | Merry.<br><b>Distriction</b>           | 2443840<br><b>Manufacturers</b>                                                                                                    |                 |  |
| $\circ$<br><b>Silver</b>    | o<br><b>Turn</b>                    | Iray<br>Papers<br>Danas             | <b>Some</b><br>Entered<br>$=$ | This<br><b>Days</b><br><b>Building</b> | $\begin{tabular}{ c c c c } \hline $n$ & $n$ & $n$ & $n$ & $n$ \\ \hline $n$ & $n$ & $n$ & $n$ & $n$ \\ \hline $n$ & $n$ & $n$ & $n$ & $n$ \\ \hline $n$ & $n$ & $n$ & $n$ & $n$ \\ \hline $n$ & $n$ & $n$ & $n$ & $n$ \\ \hline $n$ & $n$ & $n$ & $n$ & $n$ \\ \hline $n$ & $n$ & $n$ & $n$ & $n$ \\ \hline $n$ & $n$ & $n$ & $n$ & $n$ \\ \hline $n$ & $n$ & $n$ & $n$ & $$<br><b>Thris &amp; Himsell Inc.</b> |                 |  |
| 0 0 0 0 0 0                 | <b>RALD</b>                         |                                     |                               |                                        |                                                                                                    |                 |  |

Εικόνα 6

Το Elementor χρησιμοποιεί τρία βασικά στοιχεία: Τμήματα, Στήλες και Widgets.

Τα τμήματα είναι τα μεγαλύτερα δομικά στοιχεία και μέσα τους υπάρχουν ομάδες των Στήλων. Οι στήλες κάθονται μέσα στα τμήματα και χρησιμοποιούνται για να φιλοξενήσουν τα Widgets. Οι γραφικές παραστάσεις τοποθετούνται μέσα στις στήλες.

Μπορείτε να ελέγξετε το Τμήμα, τη Στήλη και τα Widgets με τη λαβή τους.

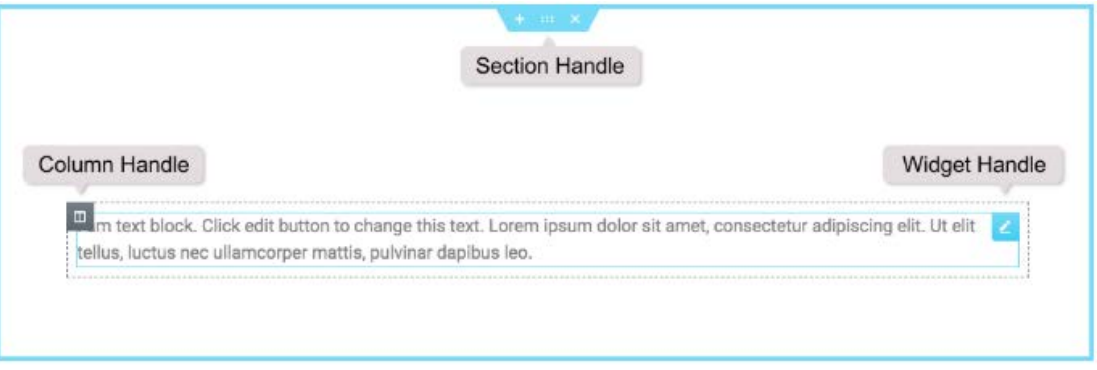

Εικόνα 7

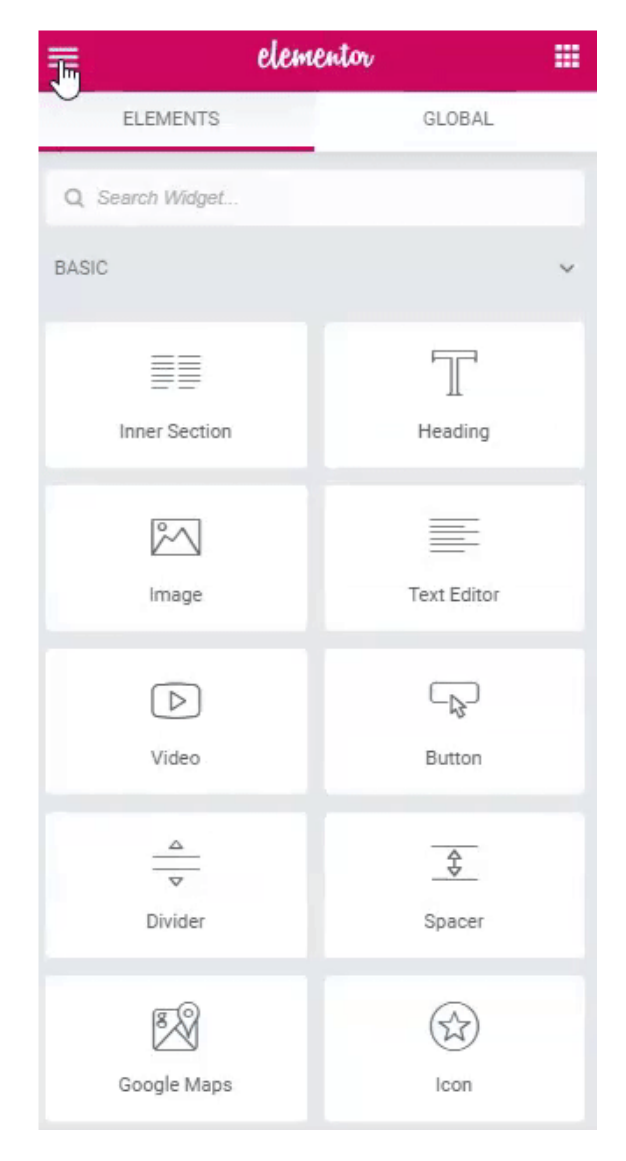

Εικόνα 8

### <span id="page-38-0"></span>**Επεξεργασία**

Για να επεξεργαστείτε το τμήμα, τη στήλη ή το γραφικό στοιχείο, κάντε δεξί κλικ στη χειρολαβή τους.

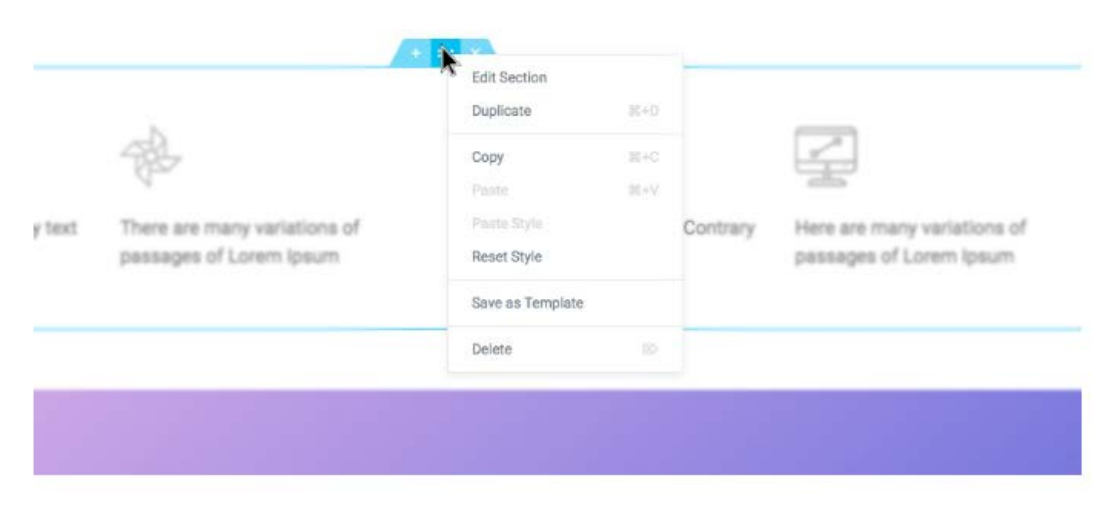

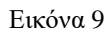

#### <span id="page-39-0"></span>**Ενότητα**

- 1. Κάντε κλικ στο εικονίδιο '+' για να δημιουργήσετε μια ενότητα ή κάντε κλικ στο εικονίδιο φάκελο για να χρησιμοποιήσετε μια προσχεδιασμένη σελίδα ή μπλοκ από τη βιβλιοθήκη μας
- 2. Ορίστε τη δομή της στήλης σας
- 3. Κάντε δεξί κλικ για επεξεργασία, αντιγραφή, αντιγραφή, διαγραφή κλπ.

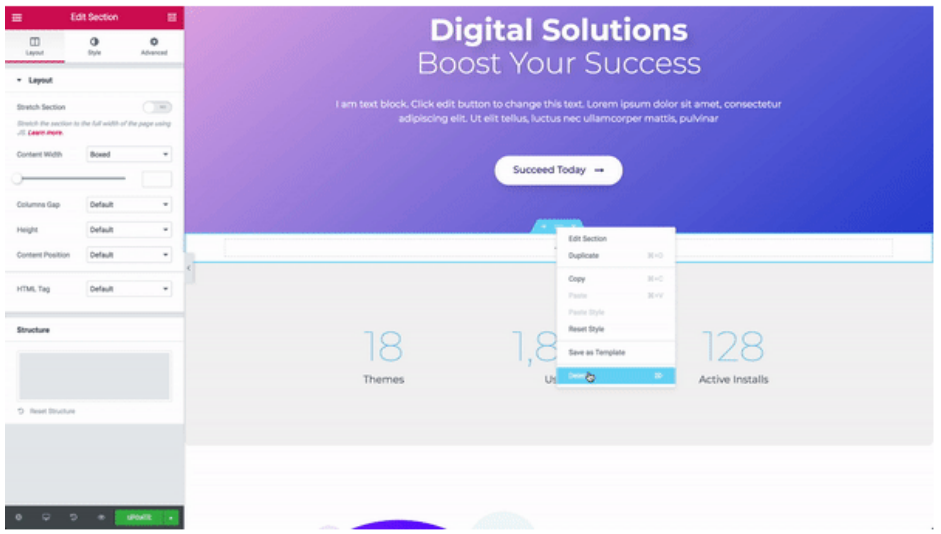

Εικόνα 10

μια ενότητα ή να διαγράψετε.

Χρησιμοποιήστε τη χειρολαβή τμήματος **και τη για: να προσθέσετε μια ενότητα**, να σύρετε

### <span id="page-40-0"></span>**Στήλη**

- 1. Ορίστε το πλάτος των στηλών. Μπορείτε να το κάνετε κάτω από τη διάταξη ή να σύρετε τη διακεκομμένη γραμμή ανάμεσα στις στήλες.
- 2. Για να προσθέσετε περισσότερες στήλες Κάντε δεξί κλικ> Προσθήκη νέας στήλης
- 3. Τοποθετήστε τα Widgets στις στήλες σας

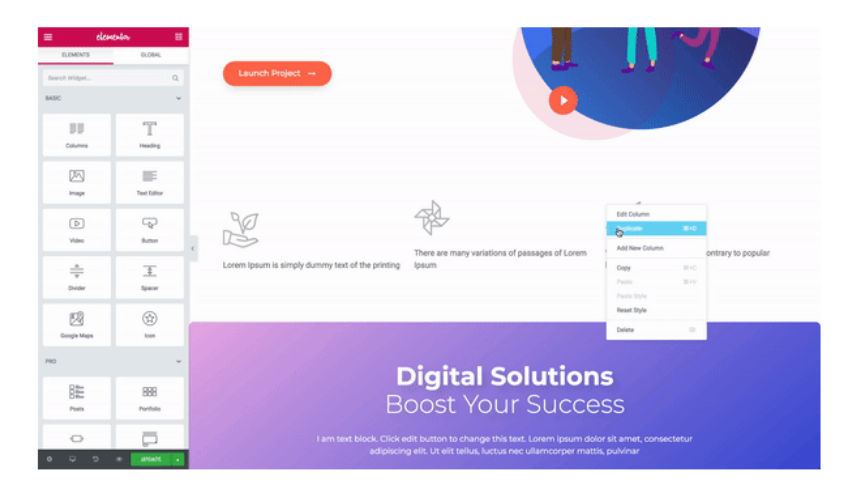

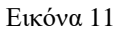

#### <span id="page-40-1"></span>**Widget**

- 1. Τοποθετήστε τα Widgets μέσα στις στήλες σας
- 2. Ένα πλάτος Widget καθορίζεται από το πλάτος της στήλης

| $\blacksquare$<br>sizesto.<br>٠<br><b>ELDBAL</b><br><b>Guidents</b><br>- - -                                                                                                    |                                          | Add Your Heading Text Here          | ÷ |
|----------------------------------------------------------------------------------------------------|------------------------------------------|-------------------------------------|---|
| <b>Band Milgert</b><br>1000                                                                                                    | o.<br>$\sim$                             | 罪<br>$-1$                           |   |
| 11<br>tame                                                                                                    | T<br>Heiding                             | $\bullet \circ$<br>Drag widget from |   |
| 囚<br>ings                                                                                                    | 醧<br>Test Editor                         |                                     |   |
| $\begin{picture}(20,20) \put(0,0){\line(1,0){10}} \put(15,0){\line(1,0){10}} \put(25,0){\line(1,0){10}} \put(25,0){\line(1,0){10}} \put(25,0){\line(1,0){10}} \put(25,0){\line(1,0){10}} \put(25,0){\line(1,0){10}} \put(25,0){\line(1,0){10}} \put(25,0){\line(1,0){10}} \put(25,0){\line(1,0){10}} \put(25,0){\line(1,0){10}} \put(25,0){\line(1$<br><b>Maker</b> | $\overline{\mathbb{Q}}$<br><b>Butter</b> |                                     |   |
| ÷<br><b>SHOW</b>                                                                                                    | I<br>teer                                |                                     |   |
| 図<br><b>Google Mark</b>                                                                                                    | $\mathbb{I}$ $\circledcirc$              |                                     |   |
| $_{\rm rec}$                                                                                                    | $\overline{\phantom{a}}$                 |                                     |   |
| 睈<br>Pons                                                                                                    | 88<br>Parkins                            |                                     |   |
| $\circ$                                                                                                    | ō                                        |                                     |   |
| $Q = 0$ $\rightarrow$ $H2$<br>$\circ$                                                                                                    |                                          |                                     |   |

Εικόνα 12

#### <span id="page-41-0"></span>**Προεπισκόπηση & Δημοσίευση της σελίδας σας**

Αφού ολοκληρώσετε το σχεδιασμό της σελίδας σας, κάντε κλικ στην επιλογή Προεπισκόπηση & δημοσίευση.

Πηγαίνετε στονκάτω πίνακα:

- 1. Για προεπισκόπηση κάντε κλικ  $\bullet$  στο εικονίδιο.
- 2. Εάν είστε ικανοποιημένοι με το αποτέλεσμα, προχωρήστε και κάντε κλικ στο **PUBLISH** κουμπί.
- 3. Κάντε κλικ στο κουμπί "Κοιτάξτε" για να δείτε τη δημοσιευμένη σελίδα

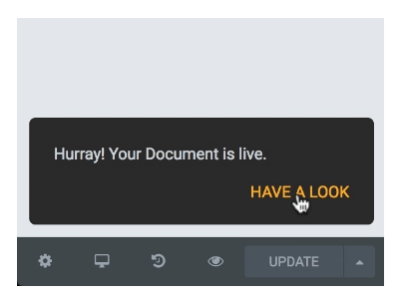

Εικόνα 13

#### <span id="page-42-0"></span>**Αποθηκεύσετε το σχέδιο**

Στο Elementor μπορείτε να επεξεργαστείτε μια δημοσιευμένη σελίδα και να αποθηκεύσετε την εργασία σας ως σχέδιο. Αυτό σημαίνει ότι δεν θα καταστρέψετε τη σελίδα που έχετε δημοσιεύσει ενώ εξοικονομείτε τη δουλειά σας ως Σχέδιο.

- 1. Κάντε κλικ στο βέλος δίπλα στην επιλογή Ενημέρωση / Δημοσίευση
- 2. Επιλέξτε Αποθήκευση πρόχειρου

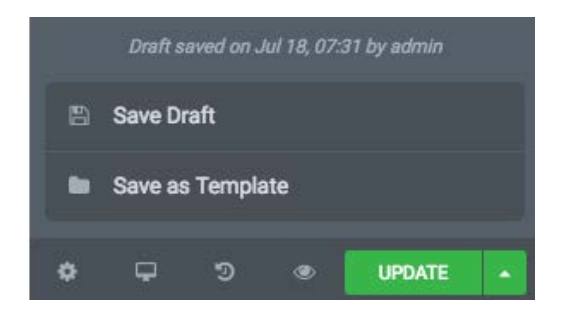

Εικόνα 14

#### <span id="page-43-0"></span>**Ενδεικτικό Απόσπασμα Πτυχιακής:**

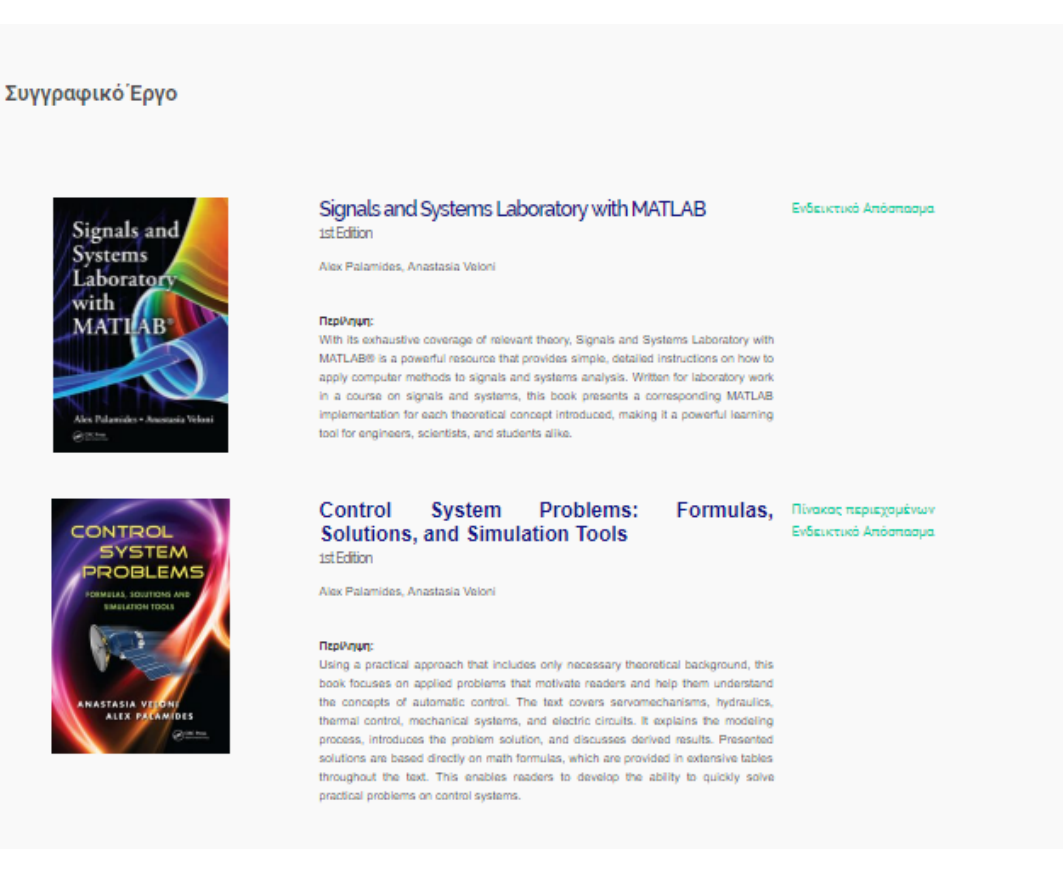

Εικόνα 15

## **ΠΑΡΑΡΤΗΜΑ**

### **WORDPRESS INSTALLATION**

<span id="page-44-1"></span><span id="page-44-0"></span>Installation Preparation Before starting to install WordPress, you need a couple of things:

• A domain name and web hosting

• WordPress software A domain name and web hosting The first step is choosing a domain name (www.mydomain.com) and web hosting. There are a lot of sorts of web hosting. In most cases the registration of the domain name is included with the web hosting. If you're just starting with WordPress, then I advise you to go for shared web hosting. At any time, you'll be able to move your blog to another web host if you need more power. Examples of great companies offering shared hosting are Dreamhost and Hostgator.

They are both one of the cheapest solutions around and they offer hosting AND support of very good quality! If you're building a professional blog or website for a lot of visitors that has to be fast, then you might also consider managed WordPress hosting like WPEngine. WPBrix.com also runs on WPEngine and I'm very happy with there fast and professional hosting, service and support! For more information, reviews and speed tests of web hosting, please check wpbrix.com/hosting/ WordPress software You can download WordPress for free at www.wordpress.org. Step by step installation WordPress is famous for its "5 minutes installation" (sounds great, isn't it?)

Step 1: Upload the WordPress software After you downloaded WordPress and unpacked the zip file, you have to upload WordPress through FTP to your web hosting. Normally you don't have to create an extra folder, unless you want WordPress to be installed in a subfolder. If you're new to FTP, be sure to read this short FTP tutorial on wpbrix.com.

Step 2: Start the installation In your web browser, visit the url where you installed WordPress. In most cases this will be something like [http://www.yourdomain.com.](http://www.yourdomain.com/)

Step 3: Create a configuration file In this screen you'll see next message:

Click the "Create a Configuration File" button. It's possible that WordPress can't create the configuration file. When you experience this problem, search for wp-config-sample.php on your web space. Just make a copy of wp-config-sample.php and rename it to wp-config.php. Now try again.

Step4:Welcome message

The next screen is a welcome message. It also reminds you to the fact that you need all the information you got from your web host.

Step 5: Fill In The Database Connection Details In the following screen you need to fill in the database connection details: The following fields have to be filled in:

- Database Name: the name of your database
- User name: the MySQL username
- Password: the MySQL password

• Database Host: by default this is localhost (only change this if you have anoter database server from your web host)

• Table Prefix: by default this is "wp\_" but for security reasons it's better to fill in another table prefix. Click the "Submit" button to proceed.

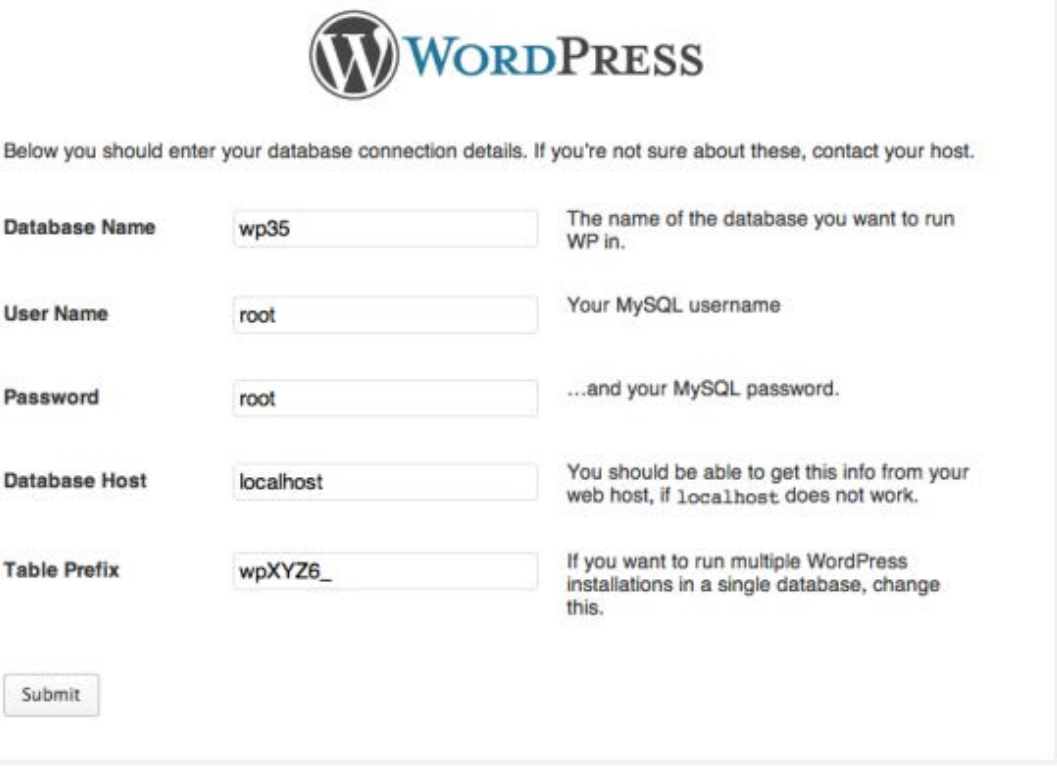

Εικόνα 16

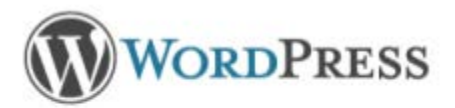

All right sparky! You've made it through this part of the installation. WordPress can now communicate with your database. If you are ready, time now to...

Run the install

Εικόνα 17 If you see this screen, your database connection details are ok.

Click the "Run the install" button to start the installation of WordPress Step 6: fill in the basic information In the following screen you have to fill in some basic information

• Site title: fill in the title of your blog or website.

• Username: choose a username. By default "admin" is filled in but for security reasons I advise you to choose another username. This makes it harder for hackers to guess your administrator username.

• Password, twice: fill in a password. For security reasons, pick a strong password that's not easy to guess!!

• Your E-mail: fill in a valid e-mail.

• Allow my site to appear in search engines like Google and Technorati: select this so your website can be found and indexed by search engines. Click the "Install WordPress" button after you filled in the needed information. Step 7: installation completed

That's it! Click the "Log In" button to get access to the back office where you can manage WordPress. Web host with a pre-installed version of WordPress As you can see, installing WordPress is very easy. But there are some companies offering web hosting with a WordPress 1-click-installation. This makes it even easier to install WordPress! Another option is managed WordPress hosting. In this case, WordPress will already be installed, together with a selection of plugins.

When there's a new version of WordPress available, you'll see this message on top WordPress for Beginners, the missing Guide! by WPBrix.com 16 of your pages (only in the back-end!). Click the "Please update now" link and follow the following steps to update your site. If you need more information, read this article on my blog wpbrix.com about updating WordPress. More information Check out the WordPress Codex for more information about the installation of WordPress: codex.wordpress.org If you have a question or if you need help, check out the Offictial WordPress forum: wordpress.org/support/

#### <span id="page-47-0"></span>**Getting to know the dashboard**

Front end / back end Front end The front end is the part of your blog or website your visitors can see. Back end The Back end is the part where you can log in and manage your blog. This is the CMS (Content Management System) part. Here you can add, edit and delete content. It's also the place to fully configure your blog. Log in (to get access to the back end) You have to log in to get access to the back end (the part where you can manage your blog). You can log in through http://www.yourdomain.com/wp-login.php. Now you'll see the following screen: Here you have to fill in your username and your password. Click the "Log in" button. After you logged in, you'll see the back end of your blog:

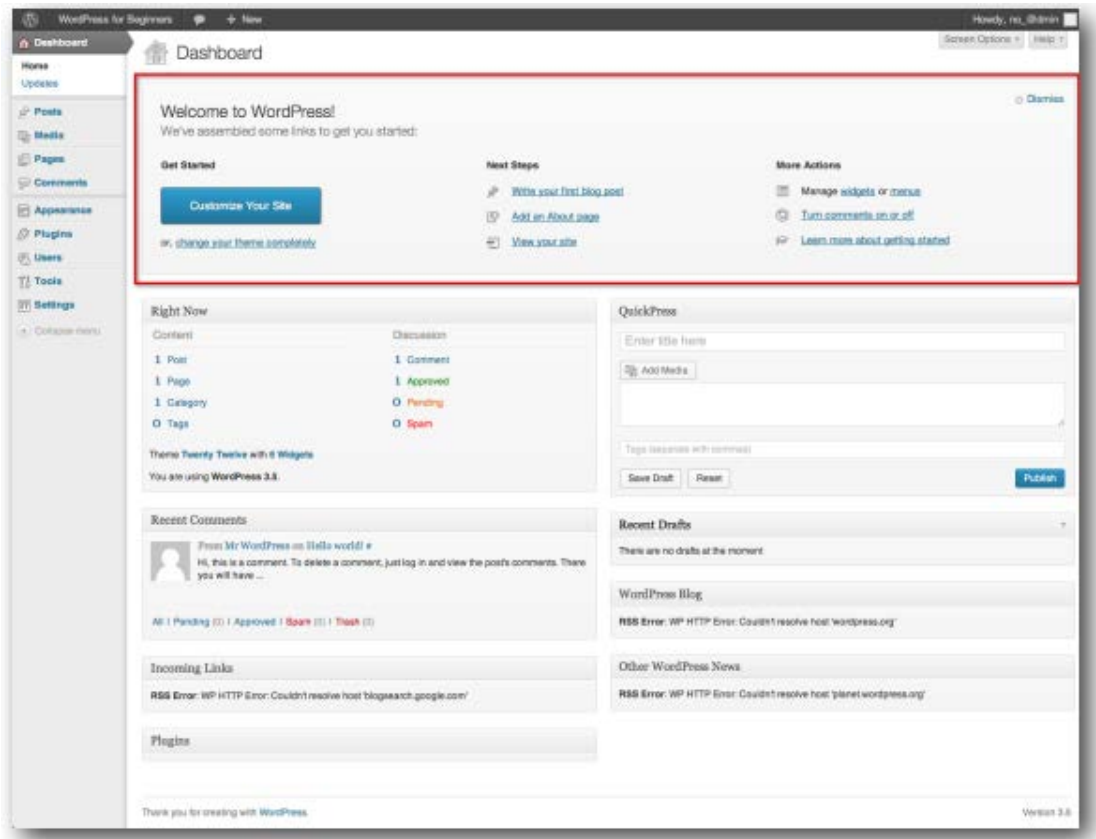

Εικόνα 18

The upper part is a welcome message helping you to start with WordPress. To remove this message from the dashboard, click the "Dismiss" link right above or the "Dismiss this message" link on the bottom. WordPress for Beginners, the bottom.

#### <span id="page-48-0"></span>**Configuring WordPress (Settings)**

General Settings You can find the general settings through "Settings" > "General" in the left menu. In this screen you can configure the basics of your site setup.

- Site Title: here you can fill in the title of your site / blog.
- Tagline: in a few words, explain what your site / blog is about.

• WordPress address (url): here you find the url of your site / blog. Be careful when you change this!

- Site address: for regular installations, you can leave this field blank.
- E-mail address: this address is used for admin purposes, like new user notification.
- Membership: can everyone register to your site / blog?

• New User Default Role: what's the role of new users (IF they can register)? Select "Subscriber" here. Users with more experience can also select another default role here.

- Timezone: select your timezone.
- Date Format: select a date format.
- Time Format: select a time format.
- Week starts on: select the first day of the week

Writing Settings You'll find the "Writing Settings" page through "Settings" > "Writing" in the left menu For now, only 1 settings is important: Default Post Category. Here you can choose the default post category. But you'll first need to create other categories (you'll learn this later in this tutorial).

Reading Settings Select "Settings" > "Reading" in the left menu: An interesting option here is "Front page displays". Here you can choose what will be shown on your front page. If you want to use WordPress as a website, select "a static page" and pick a page to act as your frontpage. And just like the front page, you can also select another posts page. Don't forget, these pages have to be existing pages, so you have to create them before you can select them.

Discussion Settings You'll find the Discussions Settings page through "Settings" > "Discussion" in the left menu. On this page you'll retrieve the settings for several options. Let's take a look! This part is important for bloggers. If you're planning to use WordPress as a CMS, this part is less important. Default Article Settings

• Attempt to notify any blogs linked to from the article: if you publish an article with links to other blogs in it, your blog will try to notify those other blogs to "tell" them you linked to them (and you published an article). This will result in a automatic comment on that blog (only when you checked this option).

• Allow link notifications from other blogs: when other blogs link to you and they notify you, they'll place an automatic comment. Uncheck this setting to not publish these comments (I always uncheck these setting).

• Allow people to post comments on new articles: give your visitors the possibility to write a comment under your article.

#### <span id="page-49-0"></span>**Other Comment Settings**

• Comment author must fill in name and e-mail: when someone leaves a comment, he or she must fill in a name and email address.

• Users must be registered and logged in to comment: if you check this option, readers first have to log in before they can place a comment. For most blogs, it's better not to check this option.

• Automatically close comments on articles older then XX days: when you check this option, your visitors will not be able to place comments after XX days. If you check this option, be sure to leave enough time for your readers to place a comment. 14 days is way to short. On my blog, I have topics of over 6 months old, and still a lot of readers are placing comments!

• Enable threaded (nested) comments X levels deep: checking this option makes it easier to read comments on other comments. So be sure to check this option, the default of 5 levels should be enough.

• Break comments into pages with XX top level comments per page and the last page displayed by default: this could be interesting if you have a VERY popular blog with a lot of comments. This means that WordPress will split articles with more then XX top level comments in multiple pages.

• Comments should be displayed with the older / newer comments at the top of the page: here you can select older / newer to choose how to sort your comments. Note that most bloggers choose to display the newer comments on top. E-mail me whenever

• Anyone posts a comment: when checked, you'll receive an e-mail when someone places a new comment.

• A comment is held for moderation: if checked, you'll receive an e-mail when someone places a new comment that's held for moderation. I advise you to check these both because if you have a lot of articles. This is the easiest way to follow up the (new) comments.

Before a comment appears

• An administrator must always approve the comment: when someone places a new comment, an administrator always has to approve this comment.

• Comment author must have a previously approved comment: when someone places a first comment, you'll have to approve this comment. After that, comments of that user will show up without any approvel.

• Comment moderation: Hold a comment in the queue if it contains a certain amount of links (defined by you). You also have a field where you can fill in words. Fill in one word per line. When a comment contains those words, it will be held in the moderation queue.

• Comment blacklist: In this field you can fill in words. Fill in one word or ip per line. When a comment contains those words, it will be marked as spam.

• Avatars: An avatar is an image that follows you from weblog to weblog appearing beside your name when you comment on avatar enabled sites. Here you can enable the display of avatars for people who comment on your site. Media Settings You'll find the Media Settings page through "Settings" > "Media" in the left menu. Here you can configure some default settings for media (especially images) you upload. For most of you, the basic settings are just fine.

Permalinks You'll find the Permalinks Settings page through "Settings" > "Permalinks" in the left menu. Here you can choose how the url of your blog or website will look like. I advise you to change this because this is important for Search Engine Optimization (SEO).

Out of the box WordPress generates urls like: http://www.mysite.com/?p=123 If you turn on Permalinks, it's possible to generate urls like this: http://www.mysite.com/about-us/ As you can see, in the url of the second example we can read what the page is about. This is also very important for search engines because they also index page urls. Words in the page url are considered as important, which is good for SEO.

Which one to choose? The general rule is, if you're writing evergreen content then choose the option "Post name". Otherwise it's better to choose for "Day and name" or "Month and name".

# **ΒΙΒΛΙΟΓΡΑΦΙΑ**

<span id="page-51-0"></span>1. (Πηγή:

https://el.wikipedia.org/wiki/%CE%9A%CE%B1%CF%84%CE%B1%CF%83%CE%B A%CE%B5%CF%85%CE%AE\_%CE%B9%CF%83%CF%84%CE%BF%CF%83%CE %B5%CE%BB%CE%AF%CE%B4%CF%89%CE%BD)

- 2. (Πηγή:https://www.blb.gr/website-faqs/173-what-is-website)
- 3. (Πηγή:https://el.wikipedia.org/wiki/%CE%99%CF%83%CF%84%CF%8C%CF%84%C E%BF%CF%80%CE%BF%CF%82)
- 4. (Πηγή:https://el.wikipedia.org/wiki/%CE%94%CF%85%CE%BD%CE%B1%CE%BC% CE%B9%CE%BA%CE%AE\_%CE%B9%CF%83%CF%84%CE%BF%CF%83%CE%B 5%CE%BB%CE%AF%CE%B4%CE%B1)
- 5. (Πηγή:https://el.wikipedia.org/wiki/%CE%A3%CF%84%CE%B1%CF%84%CE%B9% CE%BA%CE%AE\_%CE%B9%CF%83%CF%84%CE%BF%CF%83%CE%B5%CE%B B%CE%AF%CE%B4%CE%B1)
- 6. (Πηγή:https://el.wikipedia.org/wiki/HTML)
- 7. (Πηγή:https://el.wikipedia.org/wiki/MySQL)
- 8. (Πηγή:https://el.wikipedia.org/wiki/PHP)
- 9. (Πηγή:https://www.pcsteps.gr/41006- %CE%B5%CE%B3%CE%BA%CE%B1%CF%84%CE%AC%CF%83%CF%84%CE% B1%CF%83%CE%B7-wordpress/)
- 10. (Πηγή:https://docs.elementor.com/article/369-build-your-first-page)
- 11. (Πηγή: https://el.wikipedia.org/wiki/CSS)
- 12. (Πηγή:http://www.historic-kirkwood.org/wp-content/uploads/2013/12/wordpress-forbeginners-free-ebook-wp35.pdf)